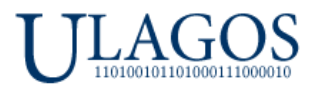

# **ULATIO**

<span id="page-0-0"></span>г. Екатеринбург 2024 г.

## **Краткое руководство \ инструкция Администратора**

**[Раздел 1. Введение](#page-0-1)**

**[Раздел 2. Установка Ulatio](#page-1-0)**

**Раздел 3. [Работа в Модуле Управление Курсами](#page-9-0)**

**[Раздел 4. Работа в Модуле Управление](#page-20-0) Пользователями**

**[Раздел 5. Загрузка Курсов на сервер, особенности многопользовательской работы](#page-25-0)**

**[Раздел 6. Начинаем работать в Ulatio –](#page-33-0) для Учеников и Кураторов**

**[Раздел 7. Работа Администраторов и Кураторов обучения в Модуле Информационный центр](#page-40-0)**

## **Раздел 1. Введение.**

<span id="page-0-1"></span>**Ulatio** – это полностью Российское ПО, созданное компанией ООО Юлагос. Ulatio позволяет создавать и проводить одиночные \ групповые учебные курсы \ тренинги, программы обучения сотрудников для компаний и частных лиц как по сети Интернет, так и без использования сети Интернет в offline режиме.

## **Почему Ulatio?**

- 1. **Безопасность**. В варианте offline развертывания сервера внутри организации Ваши тренинги \ курсы и данные о пользователях не попадают в сеть Интернет.
- 2. **Масштабируемость** нет ограничений по количеству курсов \ тренингов и групп с пользователями.
- 3. **Только необходимый функционал** без излишних функций и неиспользуемых «фишек».
- 4. **Фиксированная стоимость** одна цена, никаких ежемесячных подписок.
- 5. **Возможность полного брендирования** приложения смена названия и логотипов, добавление фирменных элементов заказчика.
- 6. **Возможность** добавления нового необходимого Вам **уникального функционала**.
- 7. И многое другое!

## **Ulatio содержит 5 модулей:**

- 1. Модуль с **Основной** информацией по Разделу, содержащий описание Разделов Курса, ссылки на видеоматериал, краткую информацию о Разделе, а также файлы для текущего Раздела. Доступ имеют к данному модулю имеют Ученики, Кураторы, Администраторы.
- 2. **Тестовый Модуль** в каждом Разделе можно назначить по одному Тесту, который запускает тестовый модуль, позволяющий проверить и закрепить полученный Учеником материал. Доступ имеют к данному модулю имеют Ученики, Кураторы, Администраторы.
- 3. **Модуль Информационный центр**. В данном модуле можно просматривать всю активность Учеников и Кураторов определённой группы, определённых Курсов, если вы Куратор группы. Или действия всех Учеников и Кураторов для всех групп и всех Курсов – если вы Администратор. Доступ к нему имеют только Кураторы и Администраторы.
- 4. **Модуль Управления Пользователями** позволяет создавать новых пользователей с любыми правами доступа, а также назначать им Курсы и менять даты доступа к Курсам. Доступ имеют только Администраторы.
- 5. **Модуль Управления Курсами** позволяет создавать новые Курсы, Разделы и Тесты для них. В данном модуле происходит загрузка готовых Курсов на собственные серверы, а также на сервер Ulatio, для последующего распространения среди Учеников и Кураторов.

## **[В начало документа](#page-0-0)**

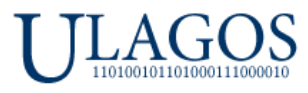

## **В данном кратком руководстве будут рассмотрена работа в Модуле Управление Пользователями и Модуль Управления Курсами.**

Работа в первых трех модулях - в Основном информационном, Тестовом и Информационном центре рассмотрена в **Руководстве Пользователя**.

### **Виды Учетных записей в Ulatio.**

Всего в Ulatio 3 вида учетных записей, с разным уровнем доступа к функционалу программы:

- 1. **Ученик** это основной уровень доступа. Ученик видит список своих назначенных курсов и даты обучения по каждому назначенному курсу. Может изучать разделы курсов, дополнительные материалы, открывать ссылки с видеоматериалами и проходить тесты в любое удобное время.
- 2. **Куратор** это продвинутый уровень доступа. Куратор может делать все, что умеет делать Ученик, а также Куратору становится доступен **Информационный центр**.

## В **Информационном центре Куратор** может:

- Просматривать активность\действия всех учеников и других Кураторов, назначенных данной группе.
- Просматривать результаты тестирований всех **Учеников**. **Куратор** может видеть какие ответы были верными, а какие ошибочными. Так же видеть сколько всего раз были запущены \ отменены тестирования, а также длительность прохождения тестов **Учениками**.
- Формировать расширенные отчеты по интересующим вас курсам, разделам и для выбранных пользователей. Более подробно работа с отчетами рассмотрена в **руководстве Пользователя**.
- Выдавать **Учениками** и другим **Кураторам** своей группы попытки пройти тесты, если стандартное количество попыток будет недостаточно для прохождения тестов. Более подробно работа с данным функционалом **Модуля Информационный центр** рассмотрена в **Разделе 7**.
- 3. **Администратор имеет полный доступ к всем модулям Ulatio**. Может создавать \ удалять группы и пользователей в **Модуле Управления Пользователями**. Может создавать \ удалять курсы, разделы и тесты в **Модуле Управления Курсами**. Так же имеет доступ к **Информационному центру**.

## **Раздел 2. Установка Ulatio.**

### <span id="page-1-0"></span>**Для работы Ulatio необходимо сделать следующие обязательные шаги:**

- 1. Установить сервер FTP локально или на выделенном ПК\сервере.
- 2. Добавить запись для доступа на сервер FTP.
- 3. Настроить доступ к продуктивной папке на FTP.
- 4. Установить Ulatio на ПК Администратора.
- 5. Настроить доступ Ulatio к FTP серверу.
- 6. Начать работать с Ulatio.

## **Установка сервера FTP.**

Для организации коллективной работы большого количества пользователей Ulatio использует для своей работы FTP сервер. Мы крайне рекомендуем использовать проверенный временем и мощный по функционалу FTP сервер – Xlight FTP Server:

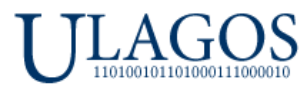

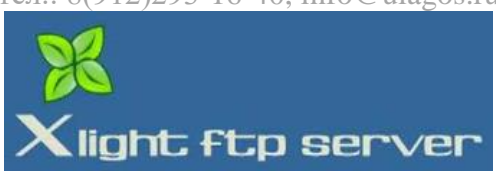

Дистрибутив Xlight FTP Server идет вместе с дистрибутивом Ulatio. На примере Xlight FTP Server мы рассмотрим необходимые шаги по настройке FTP сервера.

В составе с Ulatio идет Portable версия Xlight FTP Server, это означает, что нет необходимости ее устанавливать обычным способом через мастера установки. Все что необходимо сделать – это распаковать архив с исполняемым файлом в папку, где будет постоянно находится данный исполняемый файл. Допустима распаковка на рабочий стол для Вашего удобства:

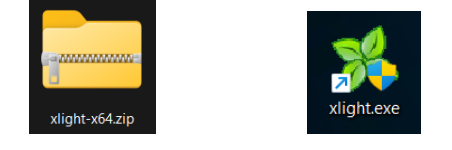

**Настройка Xlight FTP Server:**

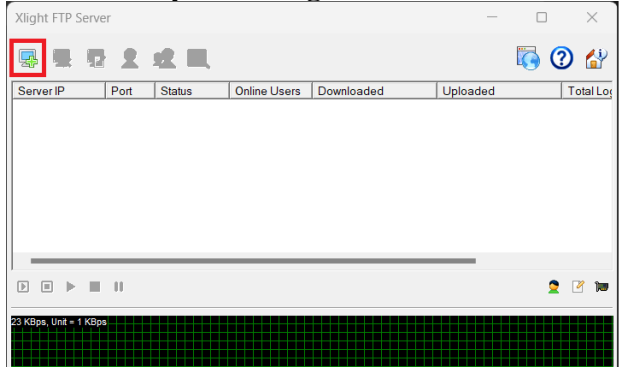

После запуска Xlight мы видим, что он не настроен – нет виртуальных FTP серверов в общем списке FTP серверов. Нажимаем на кнопку добавить FTP сервер – отмечена красным квадратом на картинке выше. Откроется форма добавления нового FTP сервера:

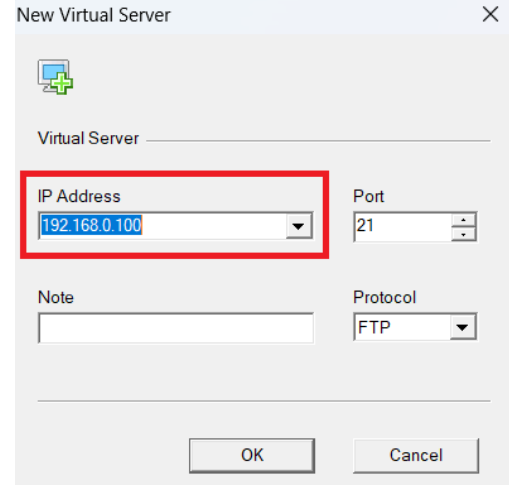

Значение Port и Protocol не меняем, так и остаются по умолчанию 21 и FTP соответственно, но в окне IP Address будет стоять знамение по умолчанию Dynamic IP (IPv4), его необходимо сменить на IP адрес данного ПК, который определяет Xlight автоматически и добавляет в выпадающий список. **Важно!** Адрес ПК\сервера, на котором будет запускаться Xlight должен быть статичным!

### **[В начало документа](#page-0-0)**

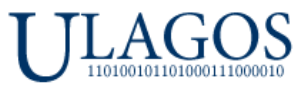

В нашем случае это 192.168.0.100. Далее нажимаем **Ок**, наш созданный FTP сервер добавляется в общий список серверов, но он еще не запущен, статус – Stopped:

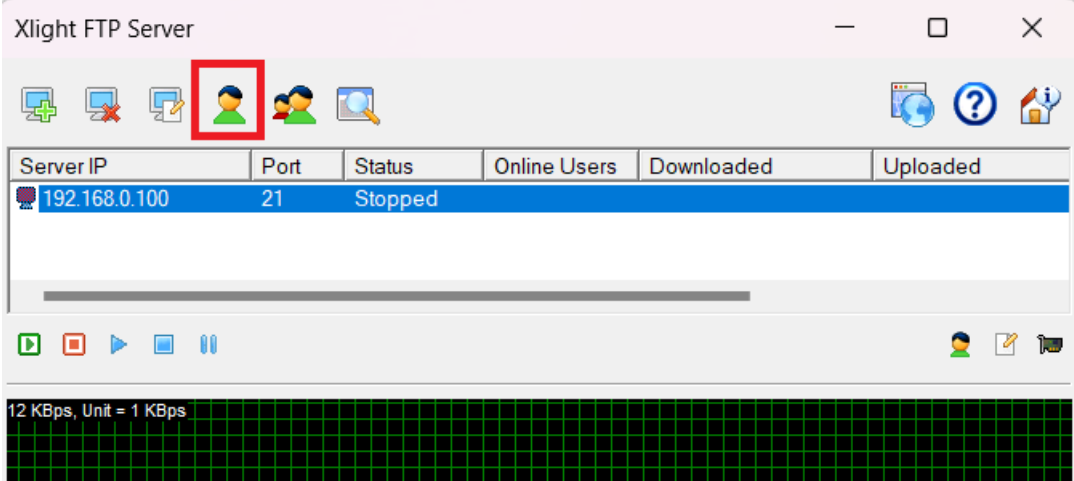

Далее, нам необходимо добавить нового пользователя для созданного виртуального FTP сервера. Через данного пользователя к созданному серверу FTP будут получать доступ пользователи и администратор Ulatio. Нажимаем на значок **User List**, отмечен красным квадратом на картинке выше. Откроется список пользователей, пока он пустой:

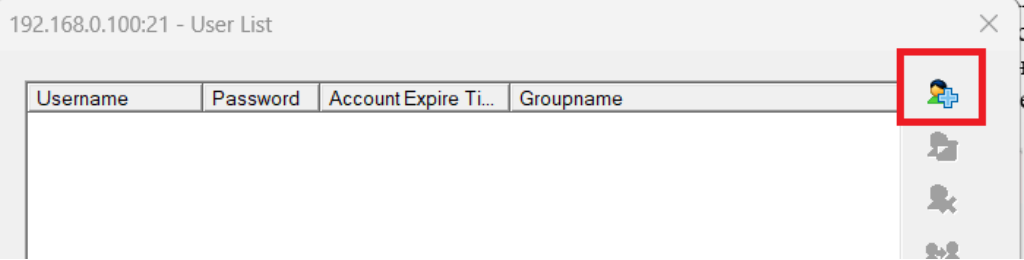

Нажимаем на иконку для добавления нового пользователя:

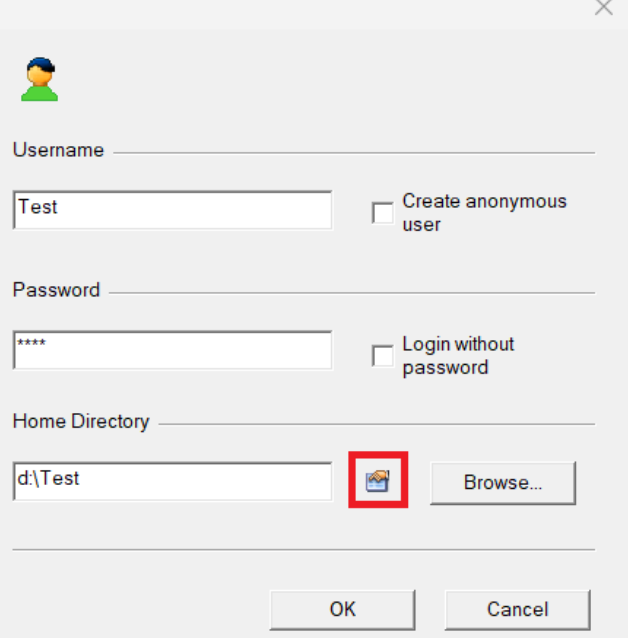

В нашем примере, мы дали имя пользователю – Test, пароль такой же – Test. Рабочая папа для хранения данных данного пользователя мы указали по пути d:\Test

### **[В начало документа](#page-0-0)**

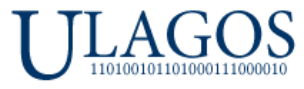

**Важно!** Все рабочие файлы Ulatio, например, все файлы созданных курсов, учетные записи пользователей и log файлы активности пользователей будут храниться в этой папке! Настройте автоматический бэкап данной папки или делайте копии данной папки вручную.

**Важно!** На картинке выше отмечена иконка **Permission** для настройки доступа к выбранной папке для нашего пользователя, какие права у него будут в этой папке. Должны быть отмечены **ВСЕ** галочки как на картинке ниже:

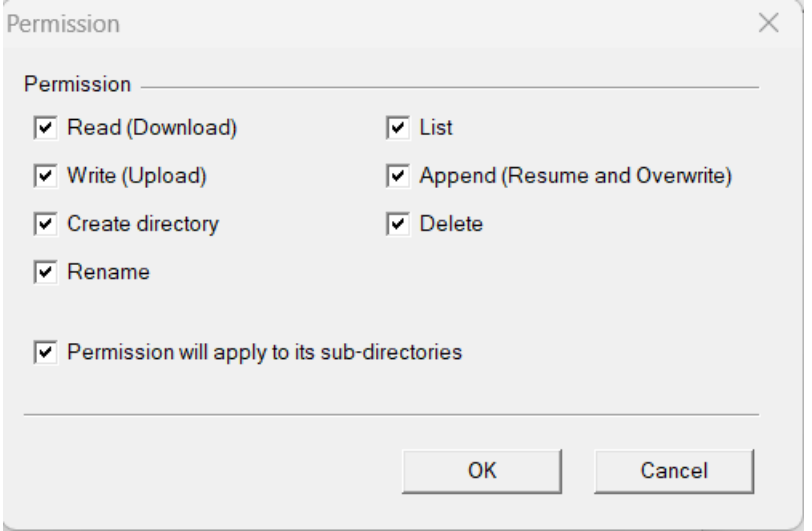

**Внимательно** проверьте этот момент и можем двигаться дальше. После добавления нового пользователя, он появляется в списке пользователей:

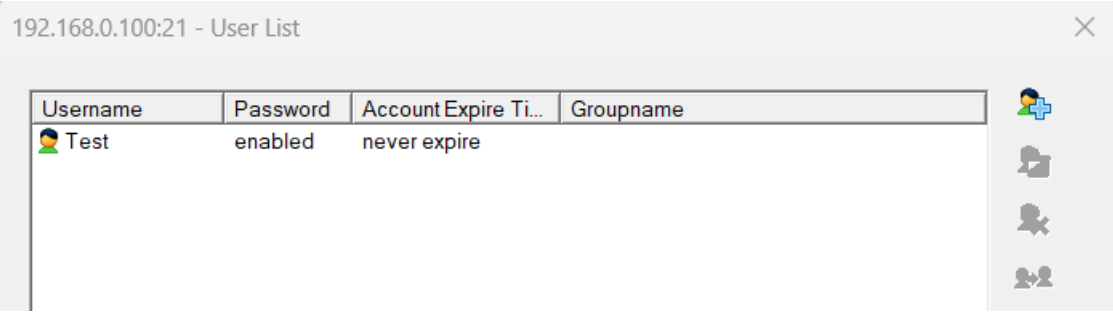

Теперь настала пора запустить наш вновь созданный сервер. Закрываем окно **User List**, возвращаемся на основное окно Xlight, отмечаем наш сервер и нажимаем кнопку – запустить сервер, выделена красным квадратом:

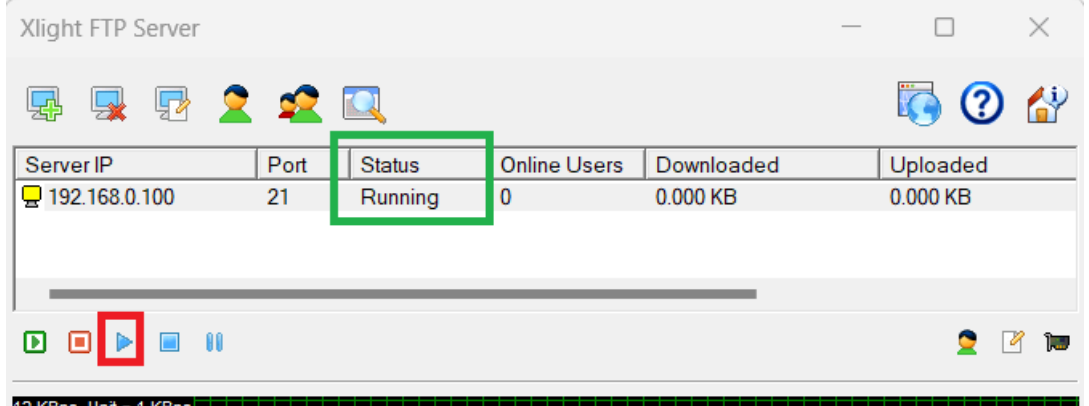

#### **[В начало документа](#page-0-0)**

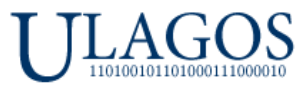

Если Вы все сделали правильно, то в столбце **Status** будет отражен статус – **Running**. Для остановки нашего сервера используйте кнопку **Stop**, она находится слева от кнопки **Запуска** сервера.

На текущем этапе более не требуется никакой дополнительной настройки нашего FTP сервера. Переходим к:

# **Установка Ulatio на ПК Администратора.**

 Установка Ulatio проходит по стандартной схеме. Запускаем инсталлятор, стандартно проходим везде Далее – Далее.

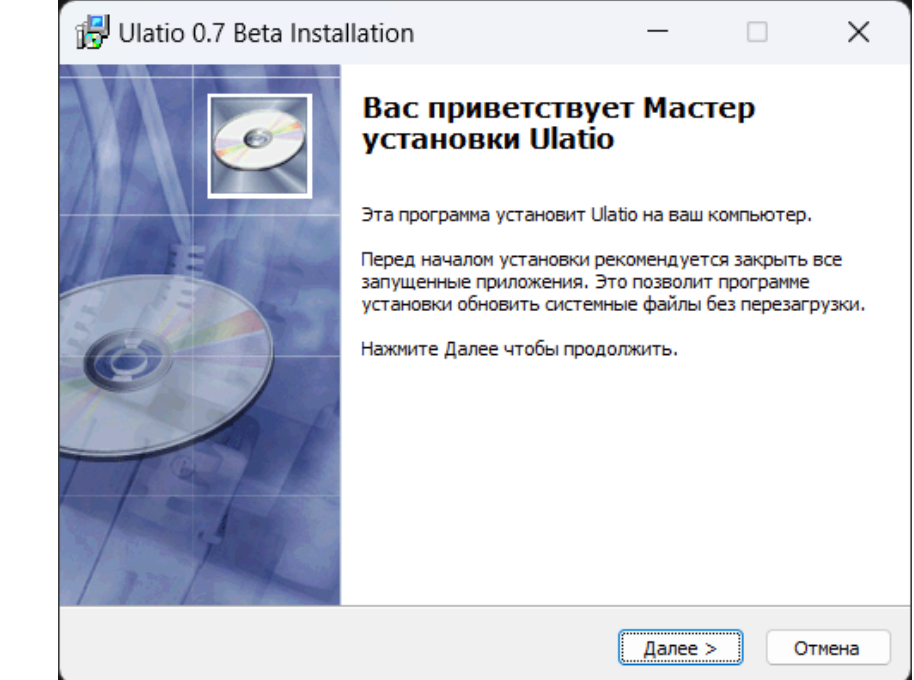

На рабочем столе появится значок для запуска Ulatio:

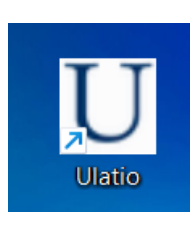

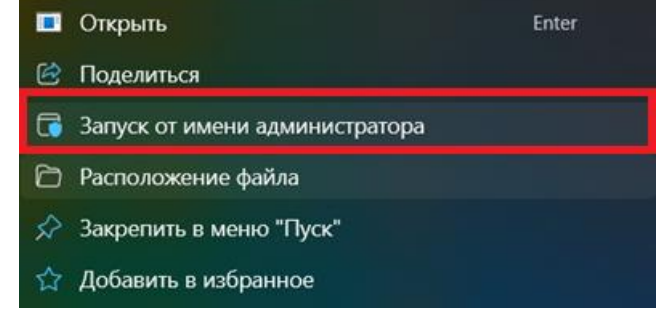

 **Важно!** Запускать программу необходимо от имени Администратора! Для этого правой кнопкой мыши выделяем ярлык Ulatio и выбираем пункт как на скриншоте сверху.

**Для удобства** можно один раз настроить свойства ярлыка, чтобы запуск программы был всегда от имени Администратора. Для этого зайдите в свойства ярлыка, далее вкладка Совместимость и поставьте галочку как показано на скриншоте ниже. После данной настройки ярлык можно будет запускать как обычно двойным кликом, не вызывая меню.

#### **[В начало документа](#page-0-0)**

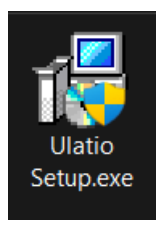

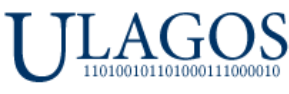

ООО «Юлагос», 620026, г. Екатеринбург, ул. Карла Маркса, дом 8, офис 121  $T_{\text{CUT}}$ : 8(912)293-16-40, [info@ulagos.ru](mailto:info@ulagos.ru)

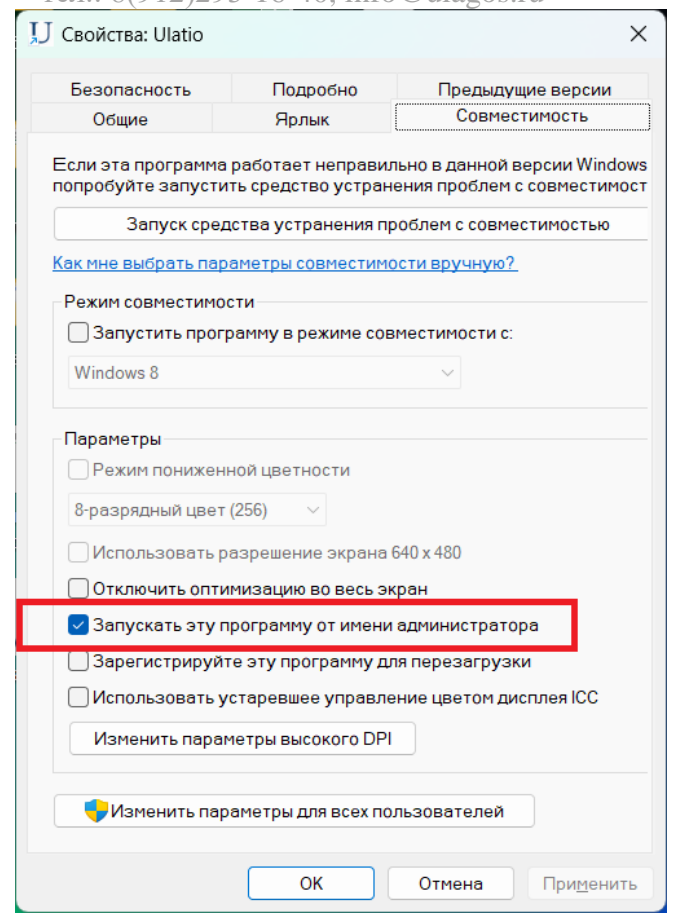

 **Важное замечание при использовании Масштабирования интерфейса в Windows!** Интерфейс Ulatio был протестирован в разрешении FULL HD с масштабированием 100% и 125%. Рекомендуем не использовать масштабирование более 125%, что так же не рекомендует производитель ОС Microsoft. Если при ваших настройках масштабирования возникнут некорректное отображение окон – надписи, кнопки и другие элементы будут «налезать» друг на друга или будут иметь место другие графические артефакты – просьба написать в поддержку [help@ulatio.ru](mailto:help@ulatio.ru) какое разрешении экрана вы используете, так же просим сделать скриншот окно Ulatio с артефактами и скриншот ваших настроек масштабирования в Система – Дисплей – Настраиваемое масштабирование:

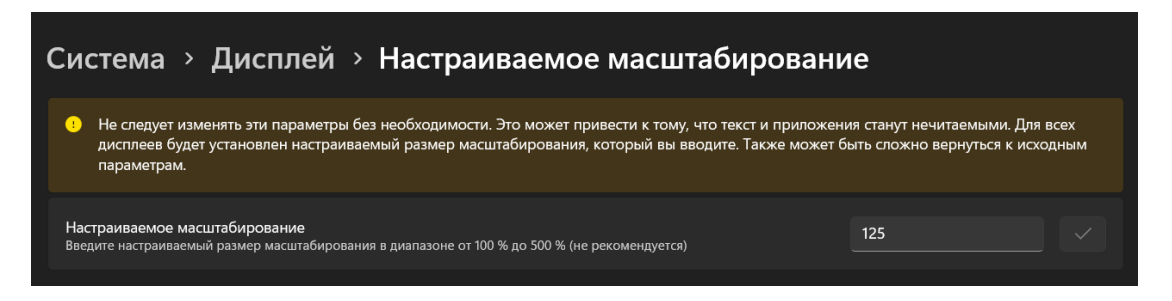

Мы проверим отображение Ulatio при ваших настройках разрешения и масштабирования и попробуем исправить возможные проблемы.

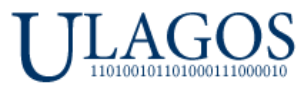

## **Раздел 2. Начинаем работать в Ulatio.**

После запуска Ulatio, появится форма авторизации:

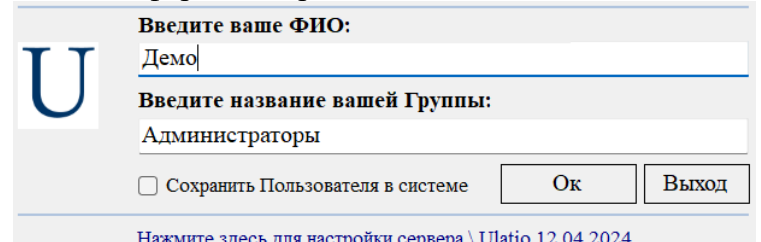

**Важно!** Если вы используете купленную версию Ulatio с аппаратным ключом Администратора, то при запуске Ulatio имя Администратора автоматически подставится в нужное поле и будет указана группа Администраторы.

В нашем случае мы рассмотрим установку и запуск Ulatio **в Демо режиме** для ознакомления с функционалом программы перед приобретением.

Для доступа к Демо режиму необходимо в поле ФИО ввести **Демо**, а в поле название Группы ввести **Администраторы** как на рисунке выше. Далее нажмите на синюю надпись – **Нажмите здесь для настройки сервера.** Откроется часть формы для настройки сетевых настроек:

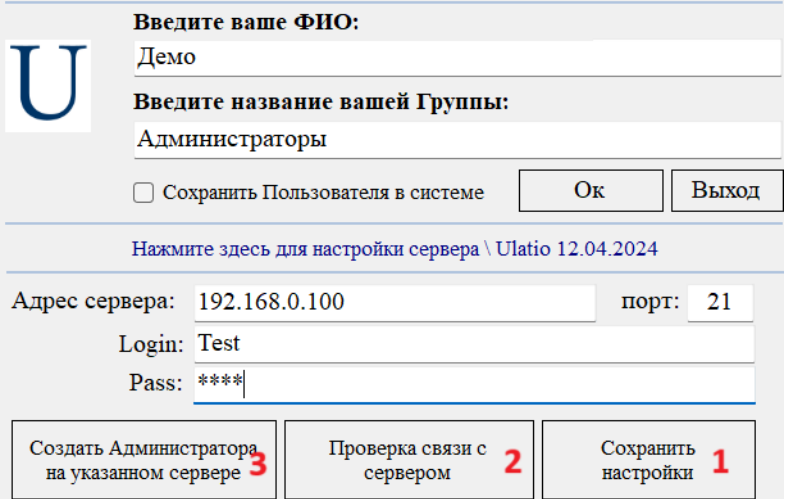

В данной форме вводим адрес нашего созданного до этого FTP сервера, порт 21 оставляем. В нашем случае это 192.168.0.100. Логин и пароль у нас Test. Далее по порядку как указано на картинке выше – Сохраняем настройки, проверяем связь с сервером:

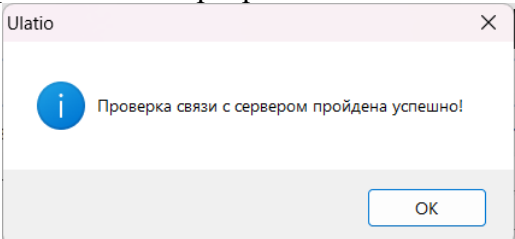

Если выпадает ошибка связи с сервером FTP, то проверьте запущен ли Xlight и запущен ли в нем наш сервер FTP. Далее, проверьте адрес, логин и пароли.

После удачной проверки связи с сервером FTP переходим к пункту 3. Создание Администратора на указанном сервере.

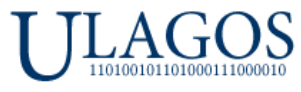

**Важно! Создавать Администратора на сервере необходимо только при первоначальной настройке!** Это действие не надо делать постоянно! **Только один раз при первоначальной настройке!**

Нажимаем на кнопку **Создавать Администратора на сервере** будет показано предупреждение**:**

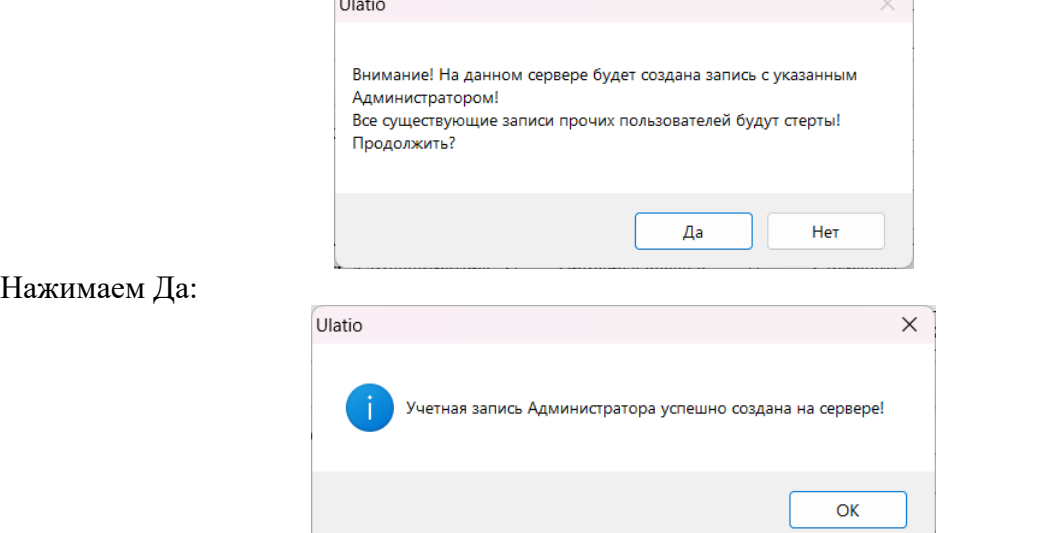

После чего нажимаем Ок для авторизации под именем Демо и группой Администраторы на нашем сервере. Происходит первый запуск Ulatio. Отображается главное окно программы:

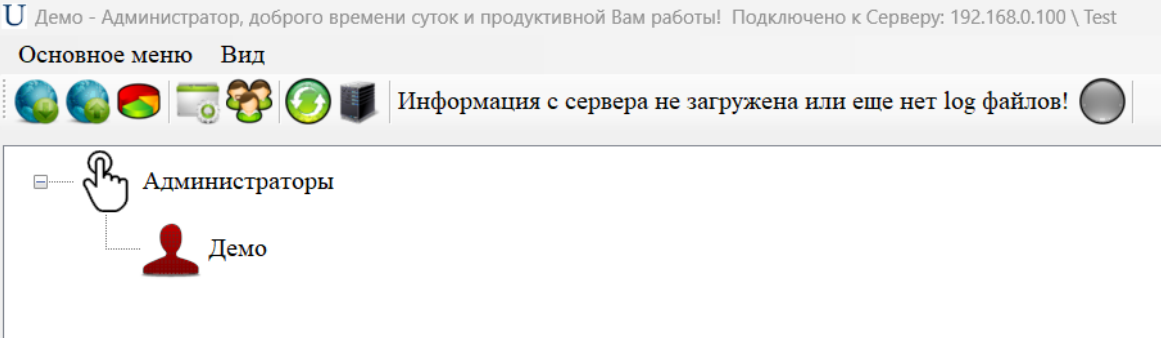

Мы видим главное окно с одной группой Администраторы и с пока единственным созданным пользователем Демо. Значок пользователя Демо имеет красный цвет – это означает, что на сервере нет log файла с действиями пользователя в Ulatio. Все верно, мы первый раз запустили Ulatio на своем ПК. Отправка log файлов на сервер происходит после совершения действий внутри Ulatio на ПК пользователя.

Так же мы видим сообщение:

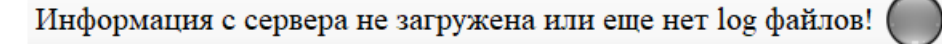

Все верно, на сервере нет ни единого log файла, они будут загружаться по мере работы пользователей.

#### **Цветовое обозначение активности пользователей в Ulatio.**

Цветовое обозначение состояния иконок пользователей дает понимание для Администратора или Куратора Ulatio были ли новые действия конкретного пользователя в Ulatio. Всего реализовано 3 состояния обозначения активности пользователей:

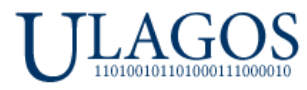

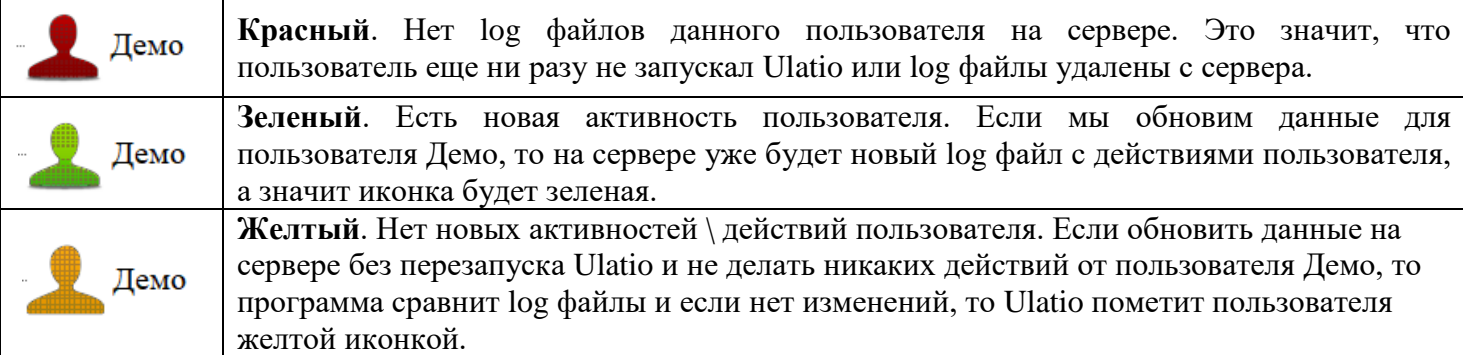

К примеру, если Куратор обучения запускает Ulatio, открывает интересующую группу и видит, что все иконки пользователей \ Учеников группы имеют желтый цвет - это означает, что с прошлой загрузки данных с сервера изменений не произошло у пользователей, не было никаких активностей.

## **Раздел 3. Работа в Модуле Управление Курсами.**

<span id="page-9-0"></span>**Важно!** Только пользователи с правами Администратора могут запустить модуль Управление Курсами. У пользователей с правами Ученик и Куратор данный модуль будет отсутствовать в **Основном меню**.

Для открытия модуля Управление Курсами выберите соответствующий пункт в Основном меню: U Демо - Администратор, доброго времени суток и продуктивной Вам работы!

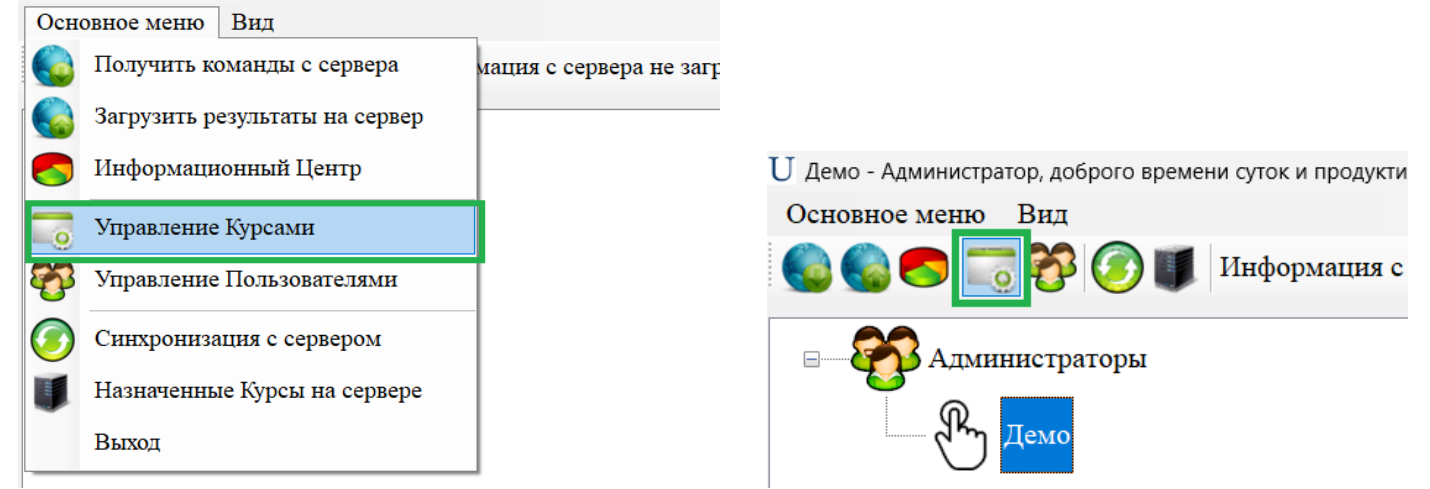

Или нажмите значок на панели управления, выделенный зеленым квадратом выше.

В появившемся окне Управления Курсами мы видим, что не создано ни одного Курса, общий список Курсов отмечен зеленым прямоугольником. Для добавления нового Курса необходимо нажать кнопку **Добавить курс**, отмеченную красным прямоугольником:

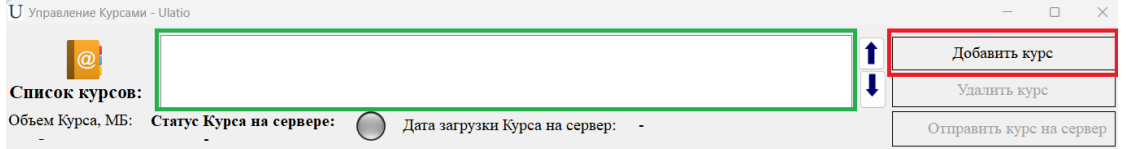

**Важно!** При добавлении нового Курса в названии нельзя использовать системные знаки, такие как: **< > ? [ ] : / \ | \* "**

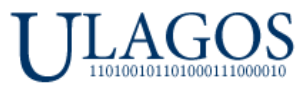

В противном случае, при добавлении Курса с данными символами будет появляться ошибка и добавление Курса будет не возможно, пока вы не исправите название Курса и не уберете все системные знаки:

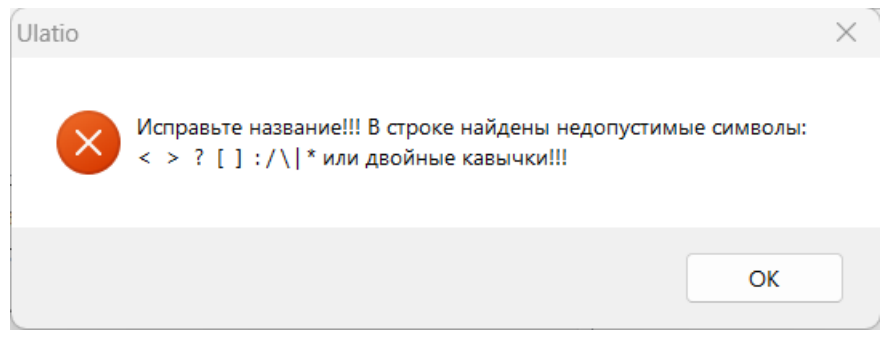

Создадим Курс названием – "Обучение Ulatio", после создания Курса он появится в общем списке Курсов:

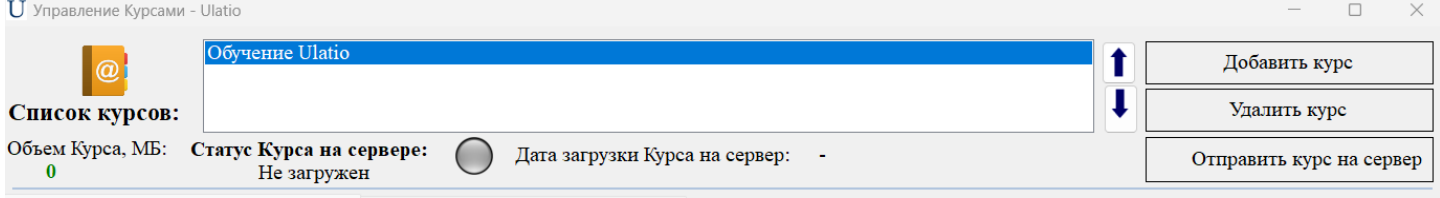

Для начала работы с нужным Курсом необходимо отметить его в общем списке Курсов и дважды кликнуть мышкой.

**Схематически изобразим все элементы, из которых состоит каждый Курс:** 

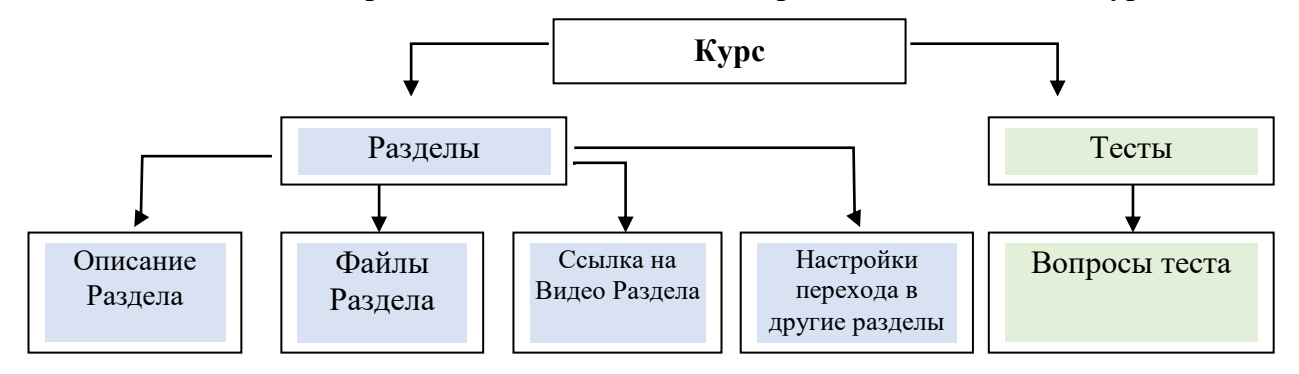

Пойдем по порядку, по схеме и начнем заполнять информацию в нашем созданном Курсе.

 Для начала создадим первый раздел нашего Курса. Для создания нового раздела в выбранном Курсе необходимо нажать кнопку **Добавить раздел**. Если кнопка не доступна и серого цвета, значит вы не открыли Курс, для открытия Курса дважды кликните на нем в общем списке Курсов. В нашем примере мы назвали наш новый раздел - **Раздел 1. Общая информация:**

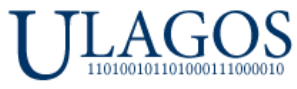

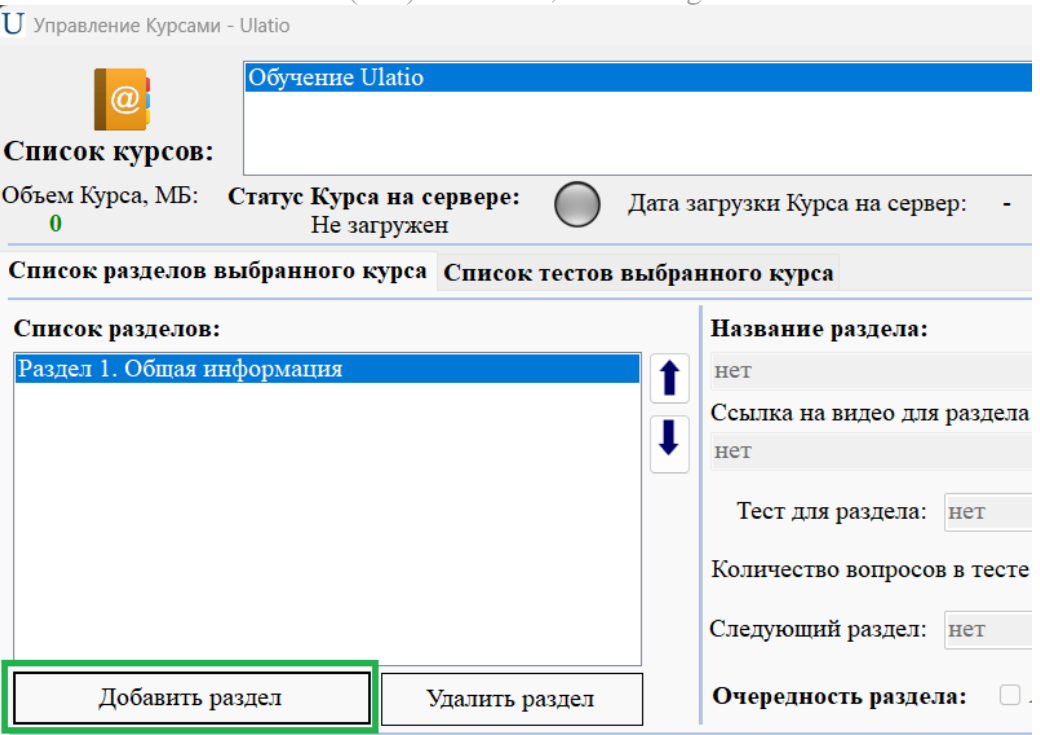

- После добавления нового раздела, необходимо открыть его дважды кликните на нужный раздел в общем списке разделов. После открытия нам станут доступны все элементы раздела.
- Добавим **Краткое описание раздела**, отмечено зеленым прямоугольников на картинке снизу. Если на вашем ПК установлен Word, то нажмите кнопку **Открыть во внешнем редакторе**. Откроется привычный MS Word - пишите текст описания раздела, вставляйте картинки, гиперссылки. После заполнения описания раздела в Word нажмите сохранить в самом Word и закройте документ. Далее, необходимо обновить информации о разделе – дважды кликните на разделе в окне Краткого описания раздела появится введенное вами описание в Word.

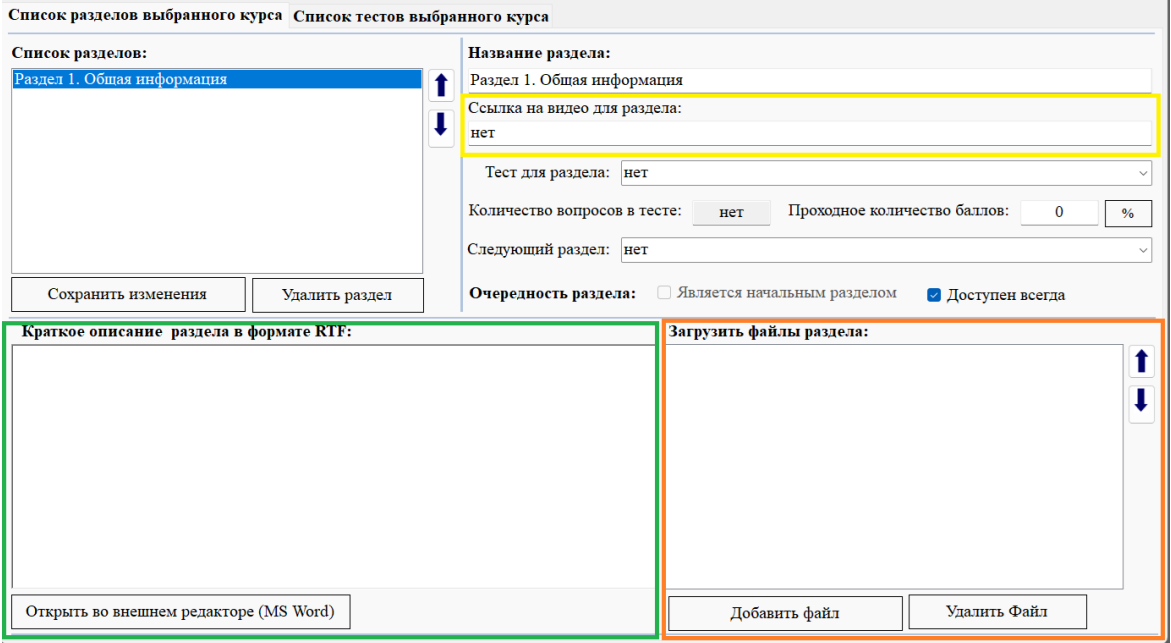

Вводим описание раздела во внешнем редакторе MS Word:

#### **[В начало документа](#page-0-0)**

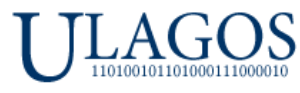

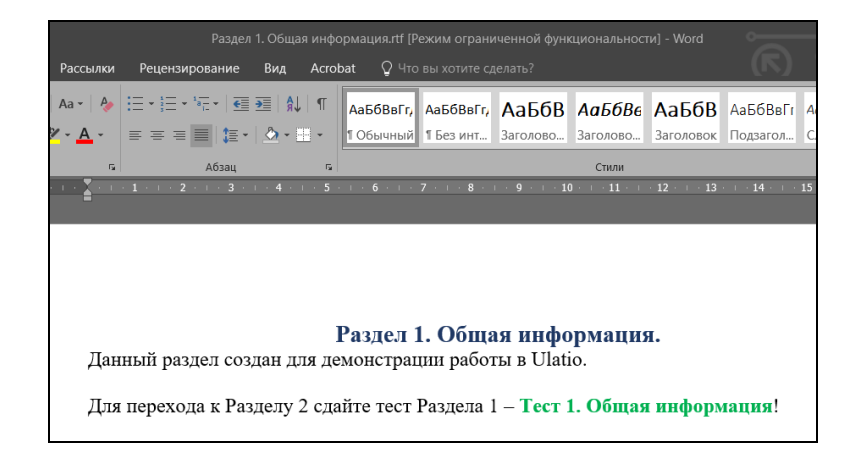

**Важно!** При открытии, редактировании и сохранении краткого описания во внешнем редакторе Word не надо нажимать кнопку **Сохранить изменения** в списке разделов, так как вы уже сохранили ваши данные через Word. Если нажмете на кнопку **Сохранить изменения**, то в этом случае файл перезапишется на пустую страницу пустого окна **Краткое описание раздела**.

Отображение описания Раздела в окне **Краткое описание раздела** при обновлении информации, для этого необходимо открыть раздел еще раз – дважды кликнув на нем в общем списке разделов:

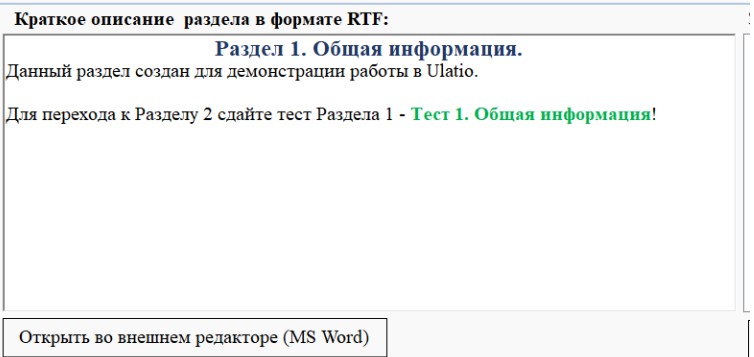

**1.** Далее укажем **ссылку на видео** для нашего созданного раздела. Поле для вставки ссылки для видео отмечено желтым прямоугольником на картинке выше. Ссылка может везти на любые видео ресурсы – приватные\публичные каналы на Youtube, Rutube или, например, ссылку на облако с доступом к видео только по данной ссылке. Если для вашего раздела не предусмотрено ссылки на видеоматериал, то оставьте данное поле без изменений со значением **нет**. В нашем случае мы для демонстрации вставим ссылку на Youtube канал компании Юлагос, отмечено зеленым прямоугольником:

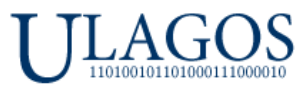

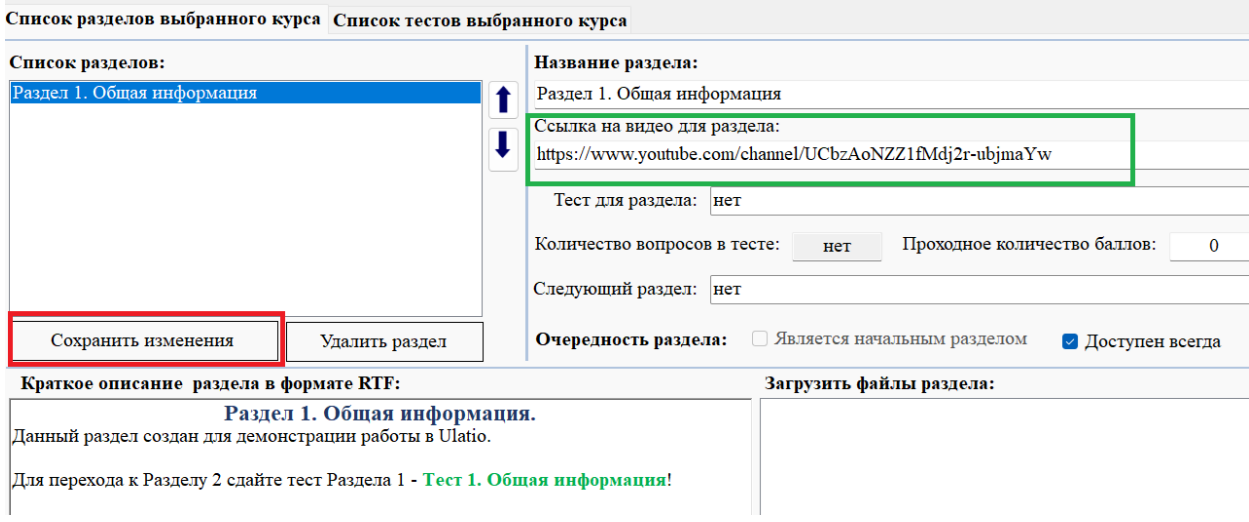

Не забывайте сохранять все изменения в разделе, для этого нажмите кнопку **Сохранить изменения**, отмечено на картинке выше красным прямоугольником.

2. Теперь добавим файлы в наш созданный раздел. Ulatio позволяет вставлять в разделы любые файлы – это может быть любые картинки, word, excel, PDF, pptx и абсолютно **любые** другие файлы.

**Важно!** Общий объем одного Курса на диске ограничен 2 Гб. (2000 Мегабайт), это значит, что суммарный объем всех файлов во всех разделах Курса не может быть больше 2 Гб. (2000 Мегабайт) Для контроля объема занимаемого места Курса в Ulatio реализован счетчик объема занимаемого места в МБ (мегабайтах).

Для добавления файлов в раздел необходимо нажать кнопку **Добавить файл**:

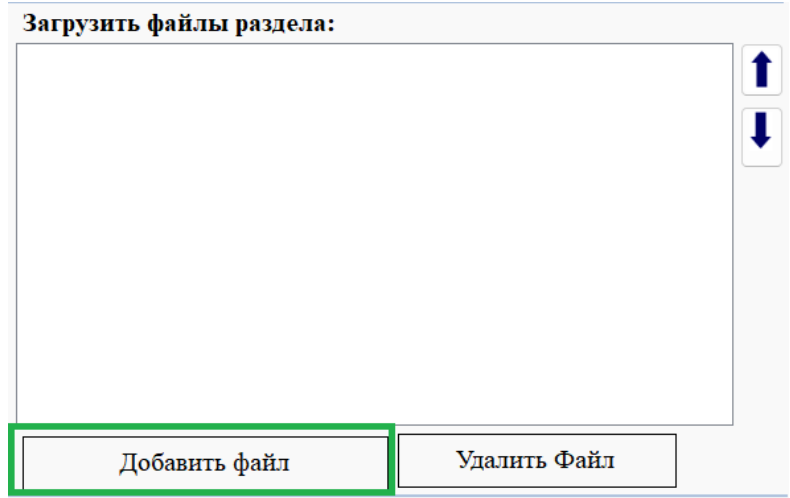

После чего появится стандартное окно для выбора файла. В нашем случае мы добавим в наш созданный раздел PDF файл **Краткое руководство Пользователя Ulatio.pdf** При добавлении файлов в разделы происходит копирование их в файловую директорию Ulatio, так же необходимо будет указать название файла именно для файловой директории, поэтому необходимо скопировать полное название файла и его расширение в нашем случае это будет **Краткое руководство Пользователя Ulatio.pdf**

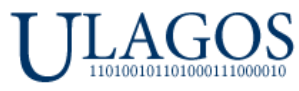

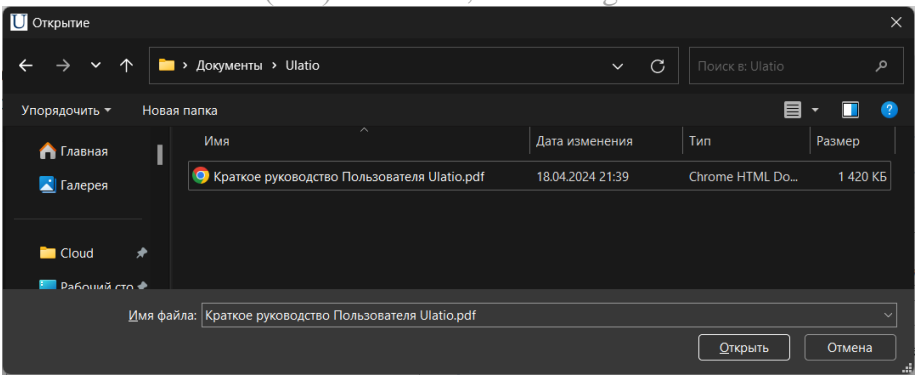

Выбираем файл и нажимаем кнопку Открыть или дважды кликаем на него, появится диалоговое окно, в которое необходимо вставить название файла с его расширением, как на картинке ниже. Либо придумать любое другое название файла. В файловой директории Ulatio будет создана **копия** целевого файла, сам файл не будет изменен!

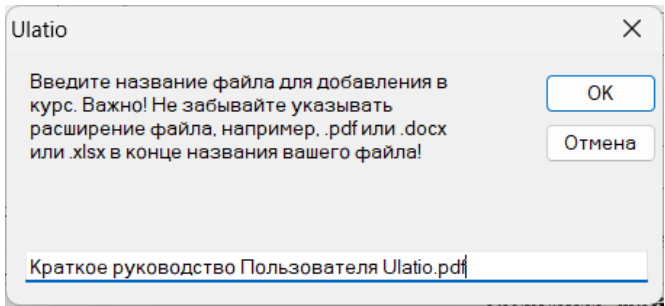

**Важно!** При добавлении файла в раздел всегда указывайте его название и расширение, как на картинке выше! Для удобства копируйте название файла при его выборе в форме открытия файла или давайте свое название копируемому файлу.

После добавления файла в раздел вы получите сообщение об успешном добавлении. Если файл объемный, то потребуется некоторое время для копирования его в файловую директорию Ulatio:

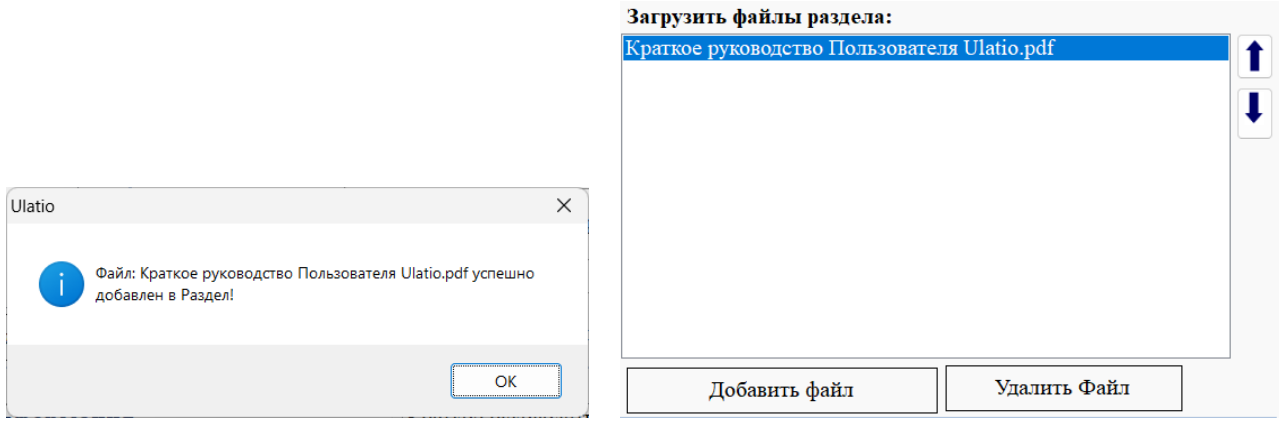

Наш добавленный файл добавлен в файловую директорию нашего раздела, можно проверить доступность файла, дважды кликнув на нем, он откроется в соответствующем ему приложении.

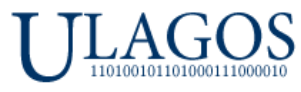

После добавления файла в наш раздел мы можем посмотреть на счетчик занимаемого места на диске нашим Курсом. Сейчас он показывает, что весь наш Курс занимает всего 1 мегабайт, отмечено зеленым прямоугольником:

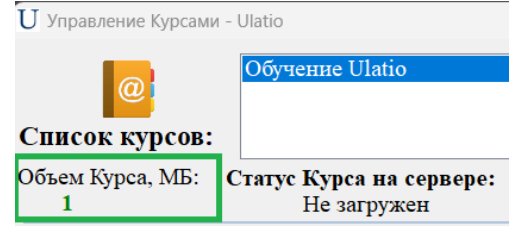

- **3.** Далее **настроим переходы в другие разделы**. В Ulatio реализованы три вида доступности каждого раздела в Курсе:
	- o **Раздел может быть всегда доступным.**

Такой раздел всегда доступен для учеников и кураторов. К примеру, вы организуете обучение состоящее из 5 разделов, но эти разделы между собой никак не связаны и ученики могут ознакамливаться с ними в любом порядке. При желании, в каждом из разделов будет свой тест на проверку полученных знаний.

o **Раздел может быть Начальным в цепочке закрытых разделов.**

С такого раздела начинается цепочка для поэтапного обучения. Данная механика нужна, если вы планируете делать обучение поэтапным. К примеру, у вас планируется обучение из 5 разделов, но каждый раздел связан с предыдущим и необходимо соблюсти строгую последовательность обучения. В этом случае необходимо установить первый раздел **Начальным разделом** и настроить логику перехода в последующие **Закрытые разделы**. В нашем примере Раздел 1 будет является **Начальным разделом** для цепочки обучения из двух разделов - Раздел 1 и Раздел 2. Раздел 2 будет **Закрытым** и будет доступен только после удачной сдачи теста Раздела 1.

o **Раздел может быть Закрытым.**

Чтобы получить доступ к такому разделу необходимо пройти тестирование в связанном с ним разделом. Такой раздел находится в цепочке поэтапного обучения.

### **На примере подробнее рассмотрим все три вида доступности разделов и их настройку.**

Для начала создадим второй раздел нашего тестового обучения. Назовем его «**Раздел 2. Пример перехода между разделами**», данный раздел нам необходим для создания цепочки поэтапного обучения. Для добавления раздела необходимо нажать кнопку Добавить Раздел.

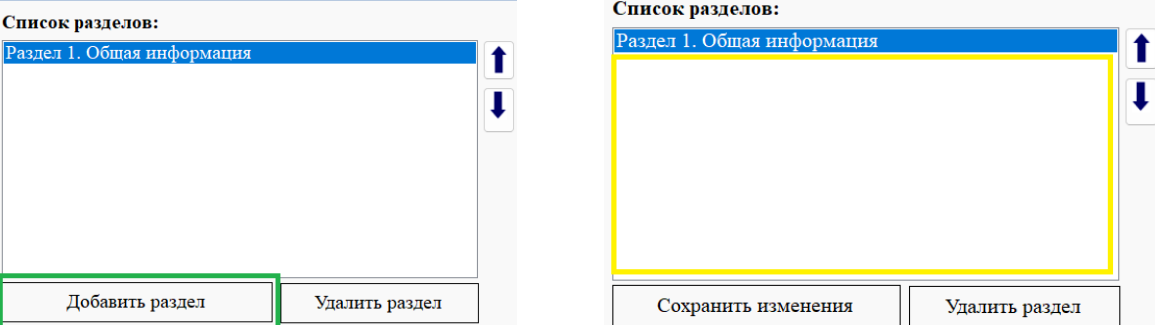

Если данная кнопка имеет надпись **Сохранить изменения**, то это значит, что сейчас открыт один из разделов, чтобы закрыть раздел - нажмите на любое пустое место в списке разделов, отмечено желтым прямоугольником на картинке выше.

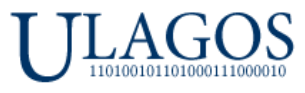

После создания Раздела 2, чтобы он не был пустым добавим в него тоже ссылку на YouTube канал компании Юлагос и добавим презентацию по одному из курсов компании Юлагос.

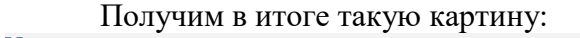

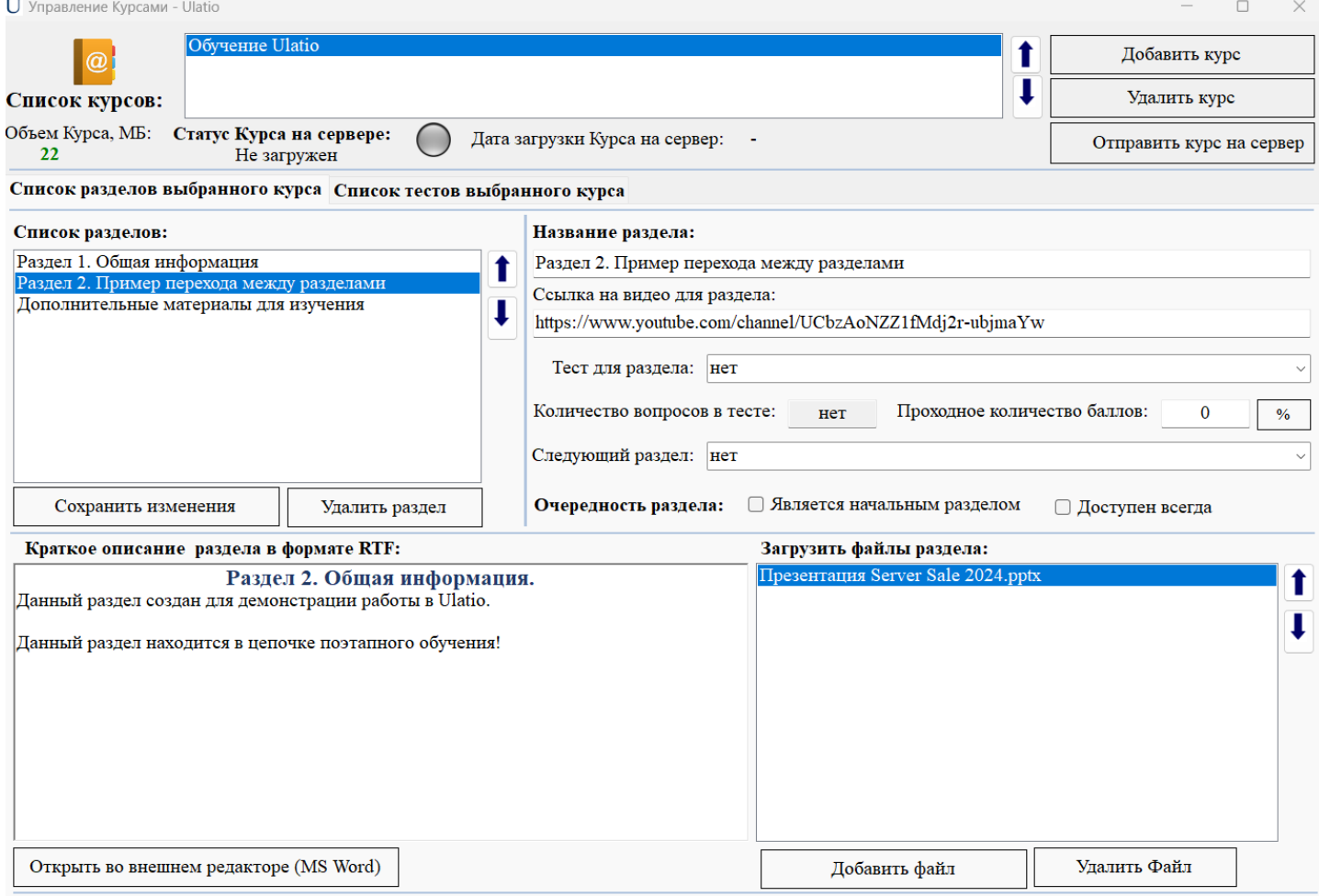

Как видно из картинки выше, при добавлении файла презентации в Раздел 2 объем Курса вырос до 22 Мегабайт.

Так же создадим третий Раздел, назовем его «**Дополнительные материалы для изучения**», который будет у нас для демонстрации всегда открытого раздела.

В итоге имеем такой список разделов:

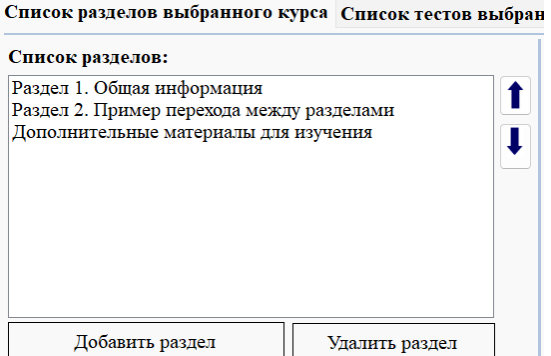

В данном примере у нас есть цепочка поэтапного обучения Раздел1 – Раздел 2. Мы настроим Раздел 1 как **Начальный раздел**. Раздел 2 у нас будет **Закрытым разделом** и доступ к нему можно получить только пройдя тест из Раздела 1. Пора перейти к созданию Теста для Раздела 1 в нашем Курсе.

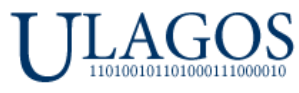

### 4. Для создания нового теста необходимо перейти на вкладку, отмеченную зеленым прямоугольником:

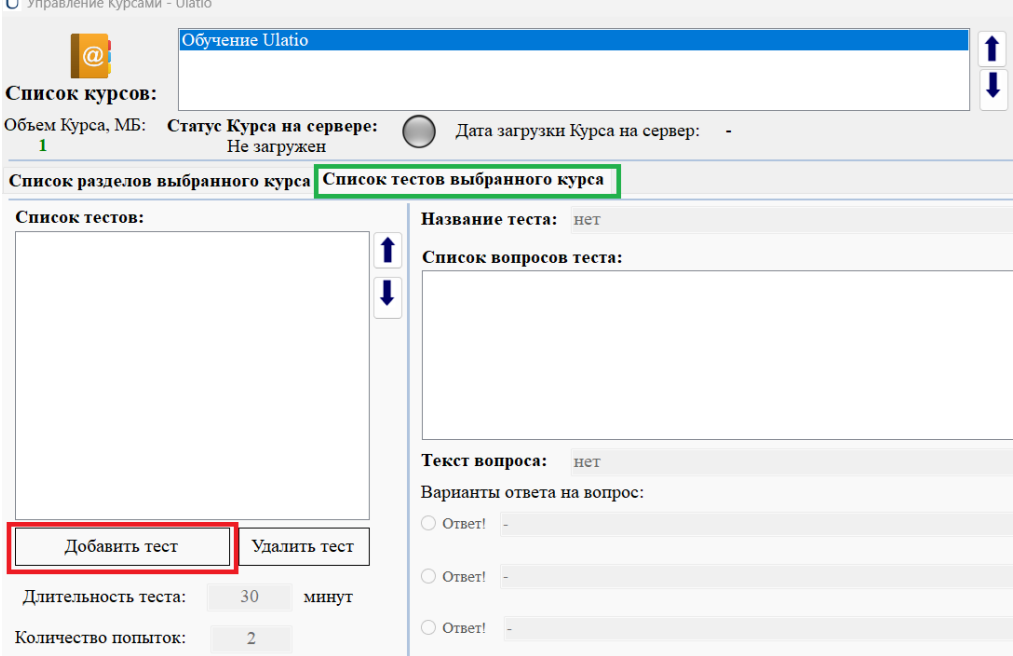

Для добавления нового теста необходимо нажать кнопку **Добавить тест**.

**Важно!** При добавлении нового теста в названии нельзя использовать системные знаки, такие как: **< > ? [ ] : / \ | \* "**

Назовем наш тест «**Тестирование Раздела 1**». Для открытия теста для добавления новых вопросов необходимо дважды кликнуть на нужный тест в общем **Списке тестов.**

После открытия теста можно сразу настроить его длительность и стандартное количество попыток сдать тест. В нашем примере – предполагается длительность теста 30 минут и 2 попытки на сдачу теста. Это стандартные значения, вы можете настроить как вам необходимо.

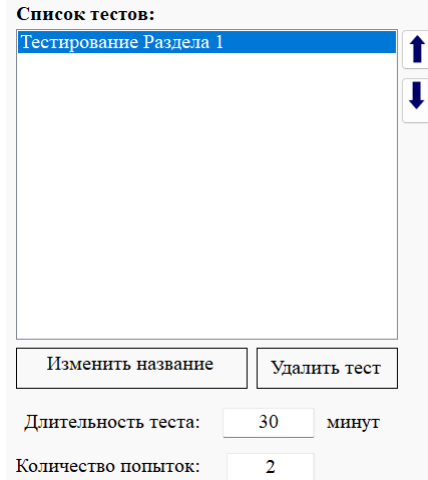

Пора добавить вопросы в наш выбранный тест. В Ulatio на данный момент реализованы тесты с одним правильным ответом и 6 вариантами ответа. Добавим для примера простой вопрос из математики, на картинке ниже показан пример добавления вопроса:

#### **[В начало документа](#page-0-0)**

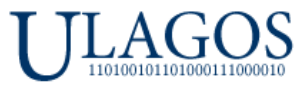

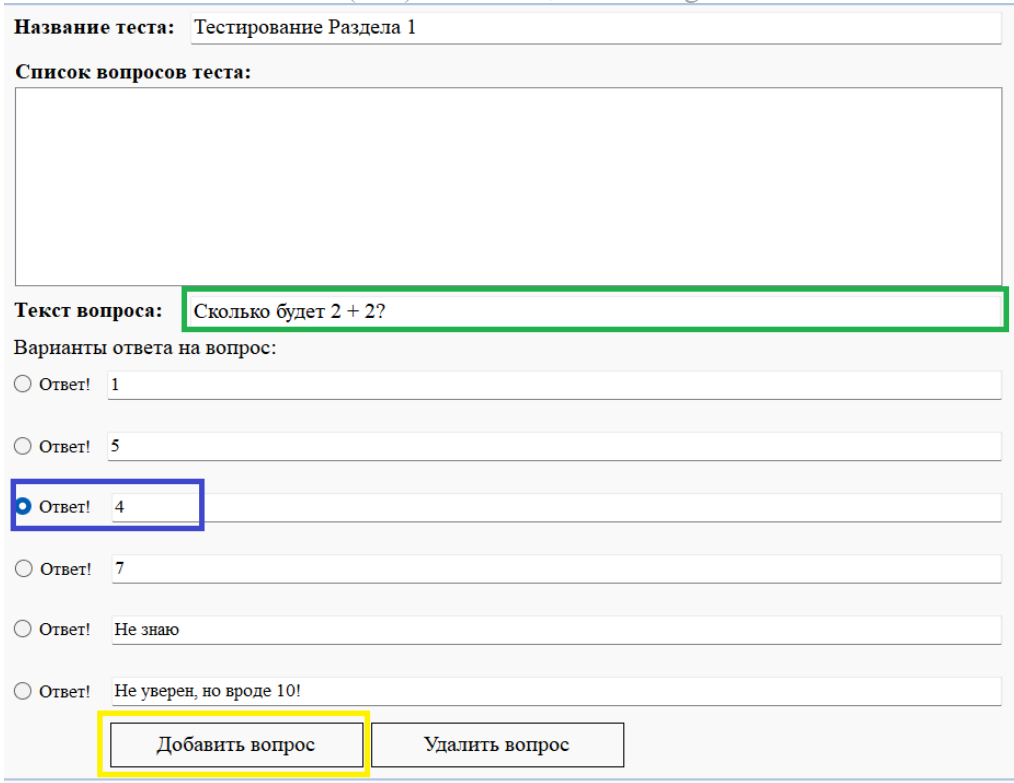

Зеленым прямоугольником отмечено поле для ввода самого вопроса. Никаких ограничений на использование системных знаков в тексте вопроса нет – используйте любые знаки, какие вам необходимы, так же это применимо к тексту ответов. Далее, синим прямоугольником нами отмечен правильный ответ. Для добавления вопроса необходимо нажать кнопку **Добавить вопрос**.

Для редактирования вопроса необходимо дважды кликнуть на нужный вопрос, внести правки и нажать кнопку **Сохранить вопрос**. Чтобы добавить следующий вопрос, необходимо закрыть открытый текущий вопрос, нажав на любую пустую область общего списка вопросов, отмечено желтым прямоугольником:

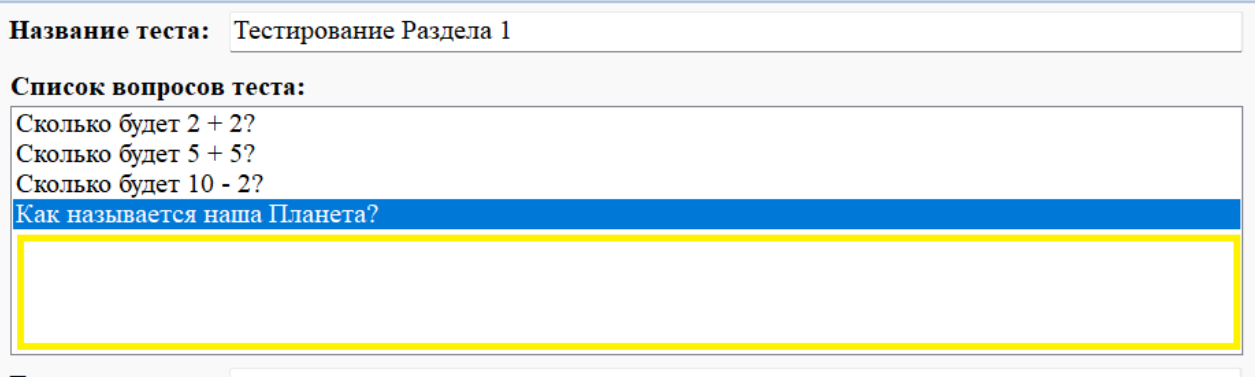

В нашем примере мы добавили 4 вопроса, для демонстрации этого будет достаточно. Возвращаемся на вкладку **Список разделов выбранного курса**.

Сейчас мы назначим Раздел 1 как начальный раздел цепочки поэтапного обучения. Для этого открываем Раздел 1, ищем часть формы **Очередность раздела** и снимаем галочку **Доступен всегда** и ставим галочку **Является начальным разделом**:

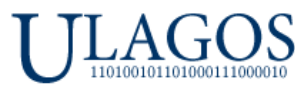

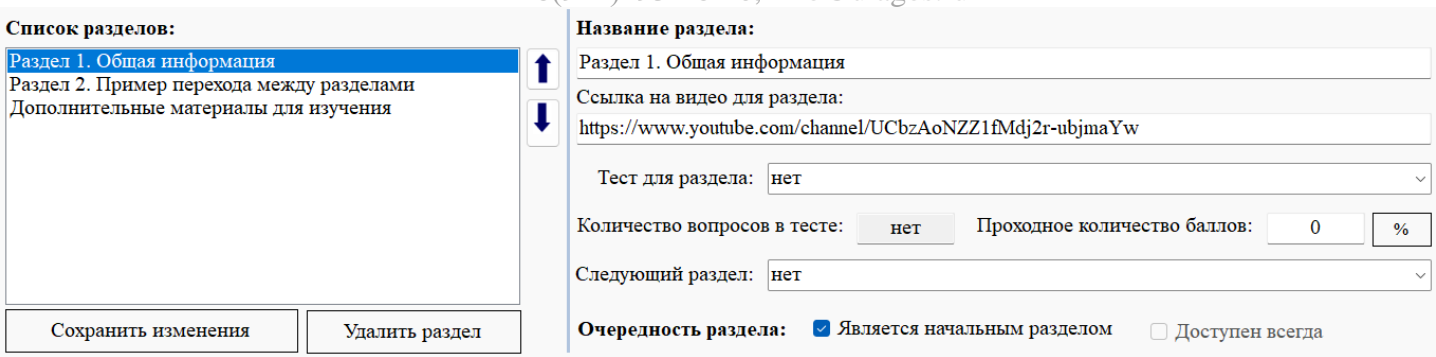

Галочка **Доступен всегда** станет недоступна пока вы не уберете галочку **Является начальным разделом**. Не забывайте сохранять все изменения! Для этого используйте кнопку **Сохранить изменения**!

Теперь откроем Раздел 2 и сделаем его закрытым. Для этого необходимо убрать все галочки в части формы Очередность раздела. **Логика простая – если раздел не является Начальным разделом или Доступным всегда, то он является Закрытым:**

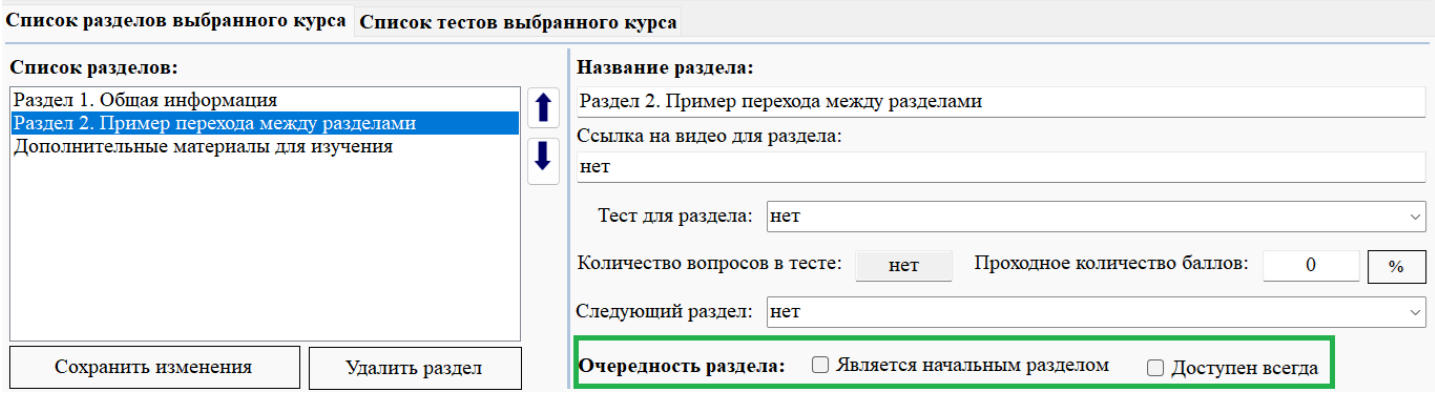

Возвращаемся в Раздел 1 и устанавливаем для данного раздела Тест, который необходимо успешно пройти для открытия закрытого Раздела 2. В поле Тест для Раздела 1 выбираем в выпадающем списке созданный нами тест - Тестирование Раздела 1, отмечен зеленым прямоугольником ниже на картинке:

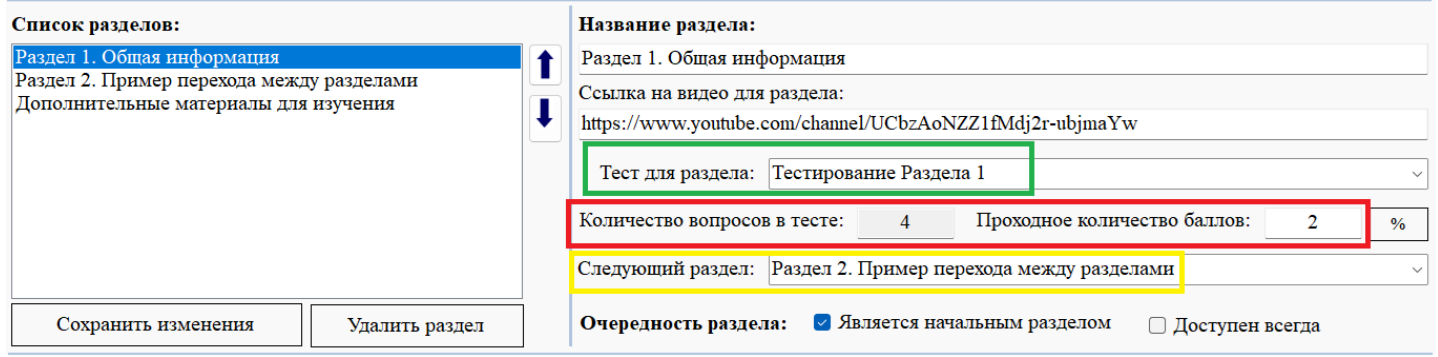

Далее устанавливаем количество проходных баллов для успешной сдачи теста – на картинке выше мы видим красным прямоугольником отмечено, что в выбранном тесте 4 вопроса и мы решили, что хватит 2 правильных ответов, чтобы пройти данный тест.

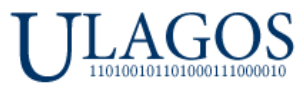

Далее, мы указываем какой именно следующий раздел будет открыт после удачного прохождения данного теста, в нашем случае это закрытый Раздел 2.

Не забывайте сохранять все изменения. Для этого используйте кнопку **Сохранить изменения**!

Для раздела **Дополнительные материалы для изучения** мы установим Очередность раздела как **Доступен всегда**. Он не участвует в цепочке поэтапного обучения, и будет доступен всегда:

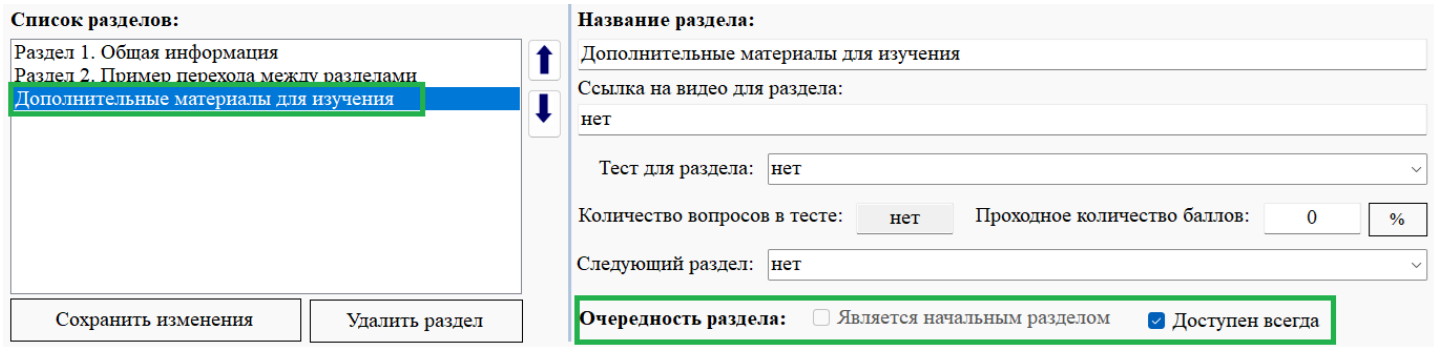

Настройка завершена! Не забывайте сохранять все изменения. Для этого используйте кнопку **Сохранить изменения**!

Для просмотра Курса необходимо назначить его Администратору с названием Демо, под которым мы сейчас зашли в систему. Для этого необходимо открыть модуль **Управление Пользователями.**

## **Раздел 4. Работа в Модуле Управления Пользователями**

<span id="page-20-0"></span>Для доступа к модулю Управление пользователями нажмите соответствующий элемент в Основном меню, выделен зеленым прямоугольником ниже.

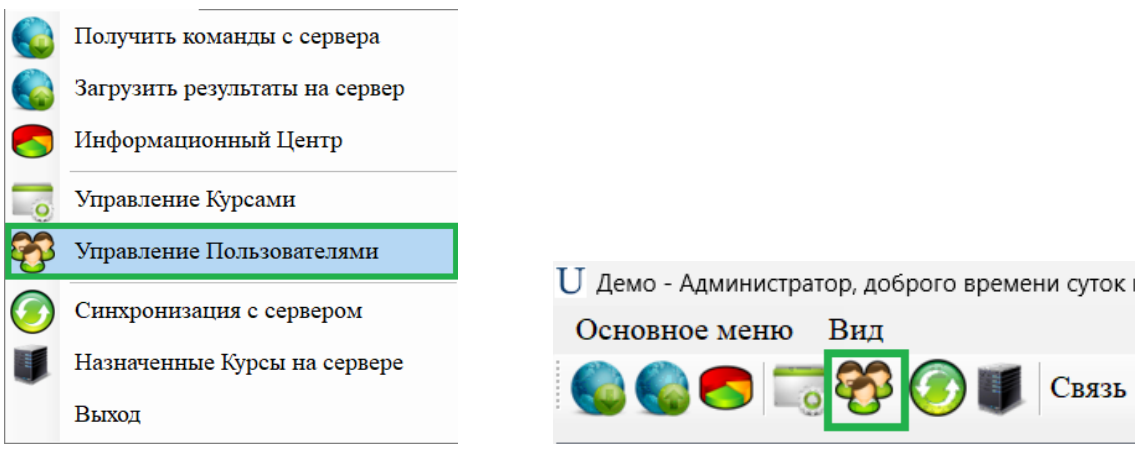

Или нажмите значок на панели управления, выделенный зеленым квадратом выше. После чего появится форма Управления пользователями:

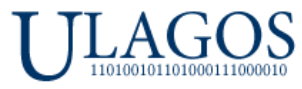

ООО «Юлагос», 620026, г. Екатеринбург, ул. Карла Маркса, дом 8, офис 121  $T_{\text{CUT}}$ : 8(912)293-16-40, [info@ulagos.ru](mailto:info@ulagos.ru)

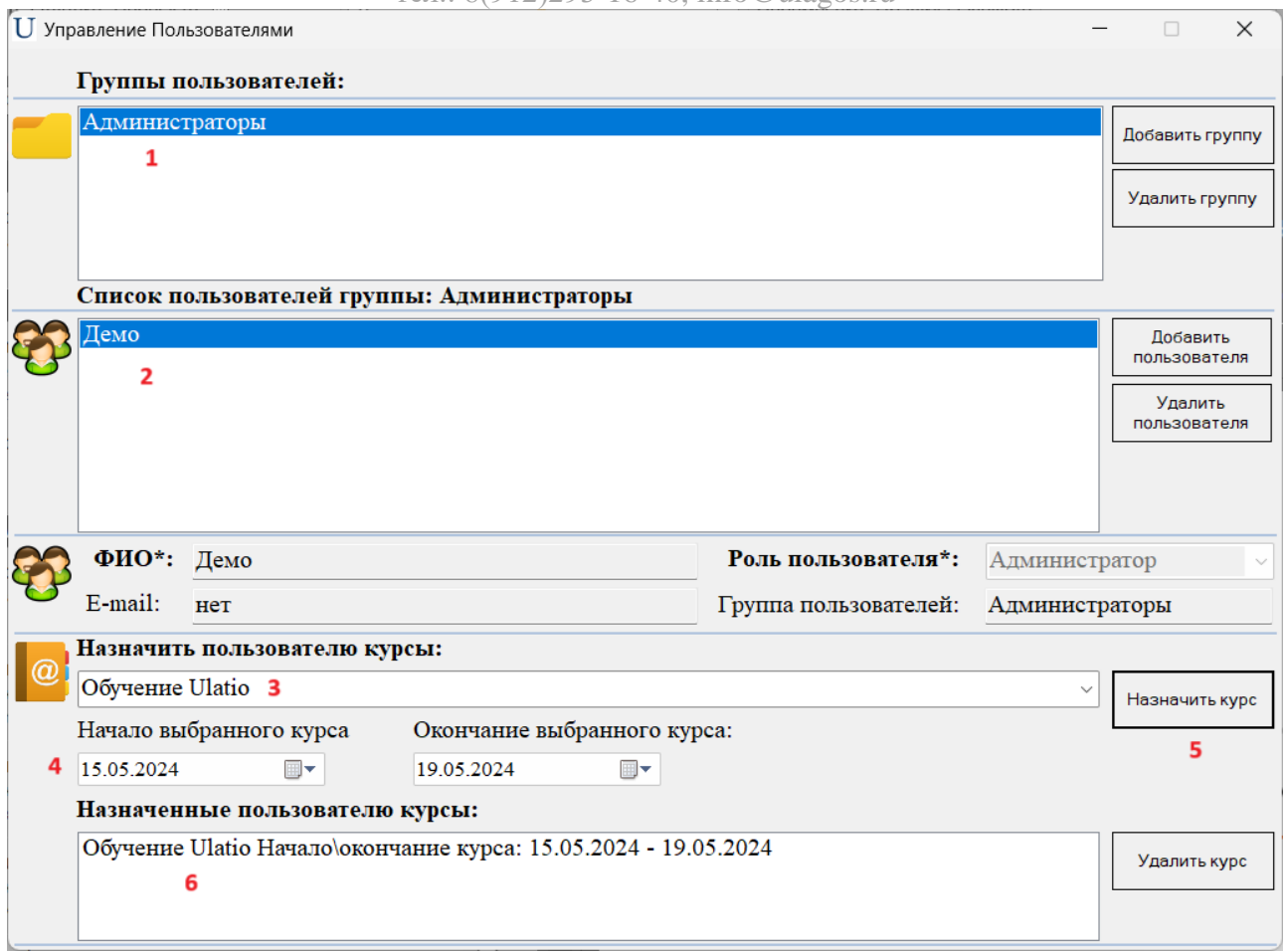

Для назначения созданного нами Курса нашему пользователю Демо с правами Администратора, необходимо по порядку, как обозначено на картинке выше:

- 1. Открыть группу Администраторы.
- 2. Появится список пользователей группы Администраторы, в нашем случае это один пользователь – Демо. Открываем запись пользователя Демо, дважды кликнув по нему в списке пользователей.
- 3. Выбираем из выпадающего списка нужный нам Курс для назначения пользователю.
- 4. Выбираем даты для начала и окончания выбранного Курса для данного пользователя.
- 5. Нажимаем кнопку **Назначить курс.**
- 6. После чего курс появится в списке назначенных пользователю курсов.

**Важно!** Пользователи и кураторы обучения должны следить за датами доступа к назначенным курсам, в противном случае после наступления даты окончания назначенного курса **он будет полностью удален у пользователя, вместе со всем прогрессом обучения**. После удаления необходимо будет заново назначить Курс и начинать прохождение заново.

**Чтобы продлить даты обучения,** необходимо удалить Курс со старыми датами обучения из списка назначенных курсов данному пользователю и заново назначить тот же курс с новыми датами. Новые даты обучения автоматически обновятся у пользователя.

**Важно!** Если удалить курс из списка назначенных курсов у пользователя, то при следующем запуске Ulatio этим пользователем, данный **курс будет полностью удален у пользователя, вместе со всем прогрессом обучения**.

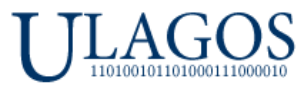

Мы назначили Администратору Демо наш созданный курс, для проверки корректности работы Курса. Теперь, чтобы просмотреть назначенный курс необходимо пере авторизоваться в приложении, для этого перезапустите Ulatio. Мы увидим такую картину на главной форме приложения:

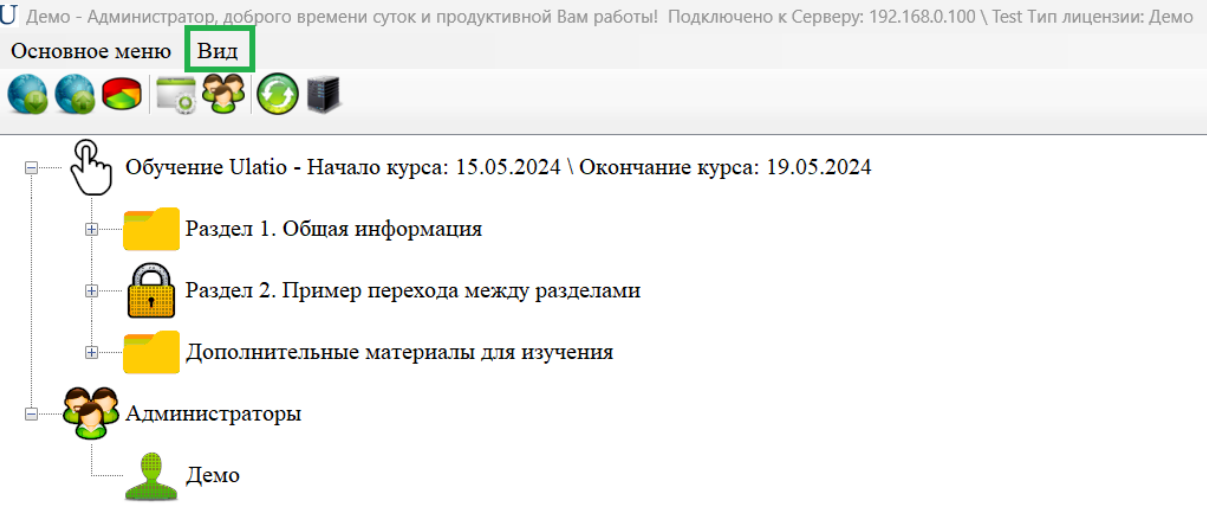

Так как пользователь Демо является Администратором, он имеет доступ даже в закрытые разделы и видит список всех групп и пользователей. Нам же необходимо посмотреть как будет выглядеть наш Курс у обычных учеников. Для этого нажимаем меню **Вид** (на верхней картинке отмечено зеленым квадратом) и выбираем пункт **Просмотр как ученик**:

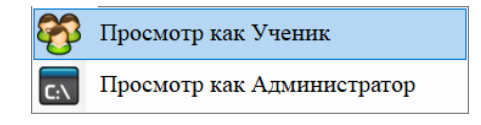

В этом режиме Ulatio переходит в вариант отображения всех элементов программы как если бы мы авторизовались пользователем в роли Ученика. Как видно на картинке ниже, отсутствуют элементы программы для доступа к модулям управления пользователями и управление курсами. Доступны только элементы для проверки команд с сервера, для ручной загрузки итогов работы на сервер и для проверки \ загрузки назначенных новых курсов на сервере.

Так же видно на картинке ниже, что Раздел 1 доступен, так как он является **Начальным разделом**, но Раздел 2 имеет значок замка это означает, что в данный момент он не доступен. Напомним, что Раздел 2 мы настраивали как **Закрытый раздел** в цепочке поэтапного обучения Для того, чтобы открыть Раздел 2, необходимо ознакомиться с материалами Раздела 1 и сдать тест, который назначен Разделу 1.

Обратите внимание, что раздел Дополнительные материалы тоже открыт для изучения, данный раздел у нас был настроен как всегда открытый раздел. Никаких ограничений по доступу к данному разделу нет.

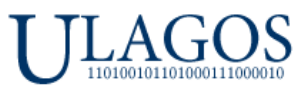

ООО «Юлагос», 620026, г. Екатеринбург, ул. Карла Маркса, дом 8, офис 121  $T_{\text{CUT}}$ : 8(012)203-16-40, info@ulag

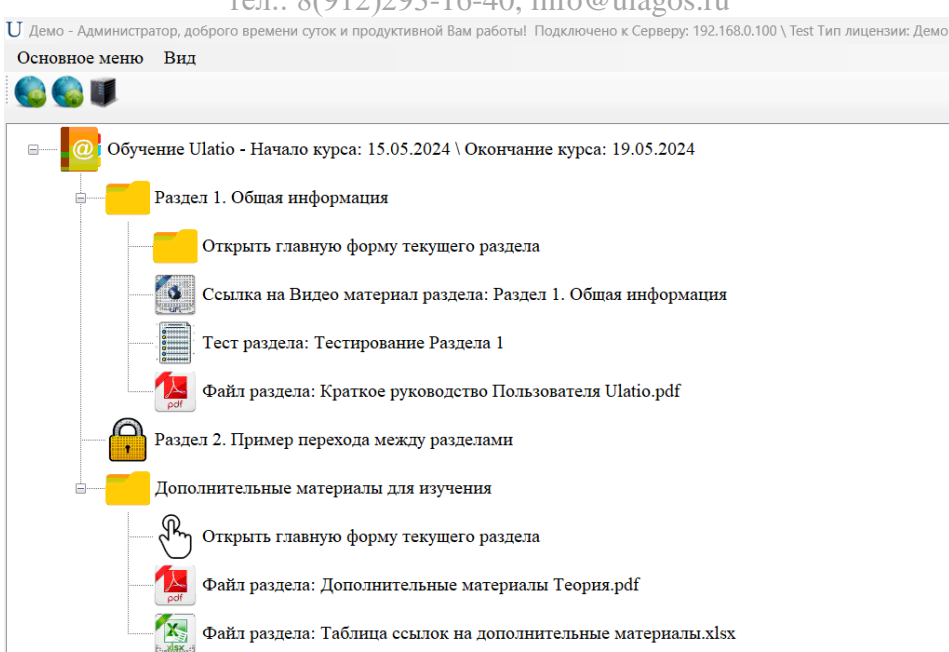

Сейчас мы можем проверить, что все файлы во всех разделах доступны и корректно были загружены в файловую директорию нашего курса. Так же проверим, что корректно работает механизм перехода между Разделом 1 и Разделом 2, для этого пройдем тест Раздела 1. Для этого необходимо дважды кликнуть на элемент **Тест раздела: Тестирование Раздела 1** в дереве Раздела 1 или дважды кликнуть по элементу **Открыть главную форму текущего раздела**, после чего появится главная форма раздела:

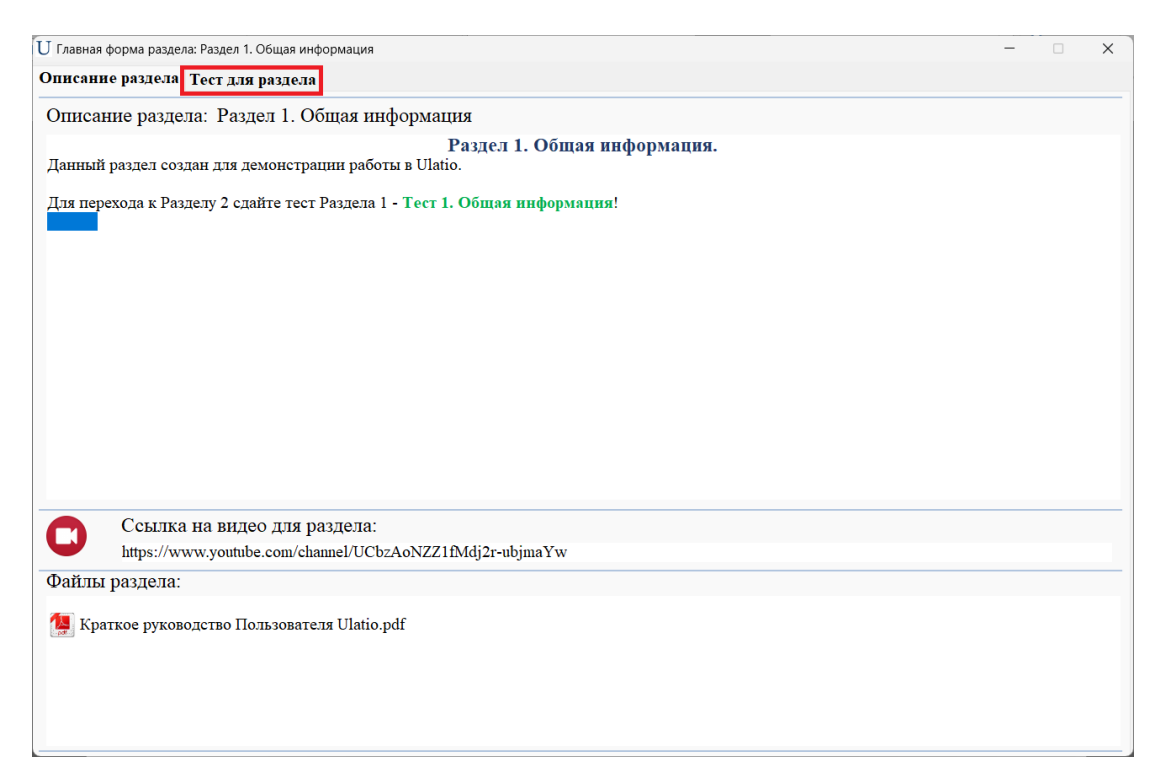

Далее, необходимо перейти на вкладку Тест раздела, отмечено красным прямоугольником на картинке выше. Нажимаем кнопку Начать Тест, после чего будет запущено тестирование:

```
ООО «Юлагос» ОГРН 1146658010070 ИНН/КПП 6658457132/667101001 ОКПО 39901274
р/с 40702810510000092698 АО "ТИНЬКОФФ БАНК" БИК 044525974 к/с 30101810145250000974
```
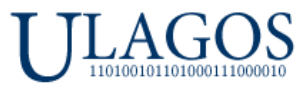

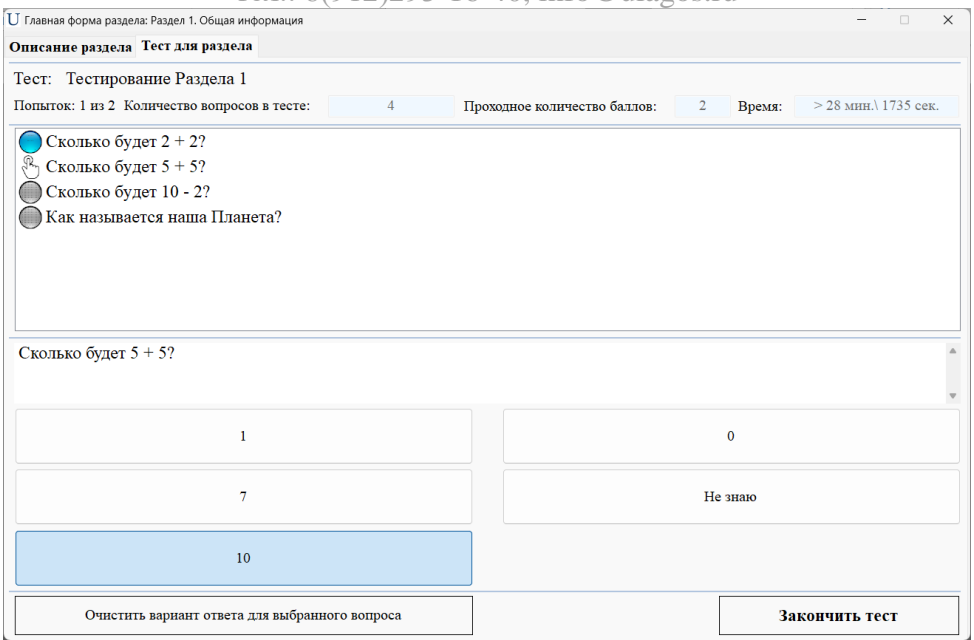

Более подробно работа с Тестовым модулем расписана в Разделе 6 данного руководства. Отвечаем на все вопросы теста и нажимаем кнопку **Закончить тест**. Появится форма с результатами тестирования:

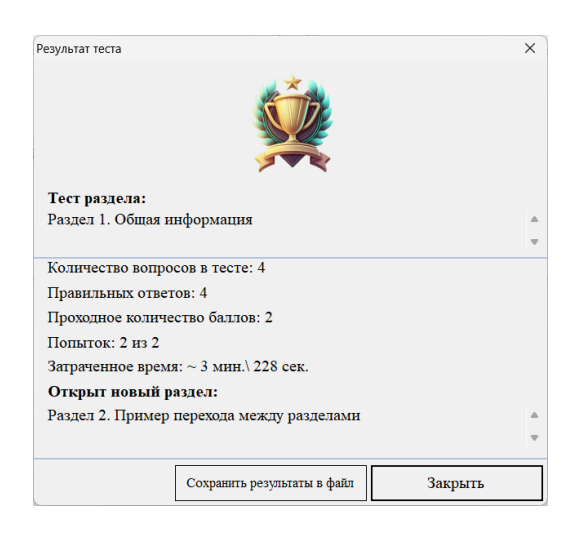

Мы правильно ответили на все 4 вопроса из 4, потратили на это 3 минуты и видим, что открыт новый Раздел 2. Закрываем форму и смотрим на главное окно программы:

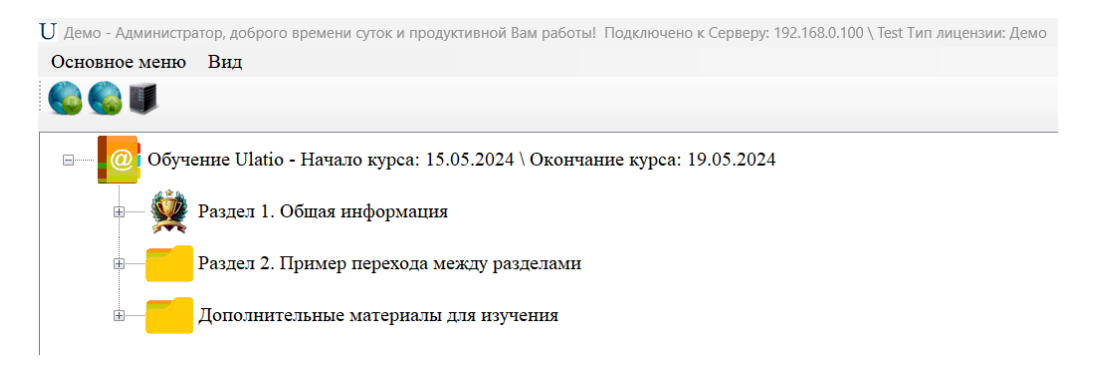

### **[В начало документа](#page-0-0)**

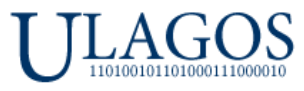

Как видно на картинке выше у Раздела 1 поменялся значок на победный кубок и Раздел 2 теперь доступен! Значит механизм перехода между разделами в цепочке поэтапного обучения между Разделом 1 и Разделом 2 настроены правильно!

Таким образом мы проверили, что наш курс правильно настроен, все элементы курса работают корректно! Теперь мы переходим к самому ответственному моменту:

### **Раздел 5. Загрузка Курсов на сервер, особенности многопользовательской работы**

<span id="page-25-0"></span>На данном этапе мы готовы загрузить наш Курс на Сервер Ulatio, чтобы Ученики могли загружать себе наш Курс и начинать обучение. Рассмотрим схему распространения Курсов в Ulatio:

#### **Схема распространения Курсов в Ulatio:**

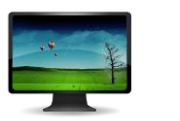

## **ПК Администратора Ulatio**

- 1. Курсы созданы и проверены Администратором. Все Курсы хранятся локально на ПК Администратора. Изменения в Курсы вносятся именно в локальные копии Администратора!
- 2. Копии Курсов архивируются и загружаются на Сервер.

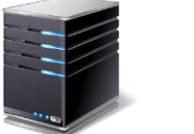

**Сервер Ulatio** 1. Хранит копию Курсов в виде архива, загруженных с ПК Администратора.

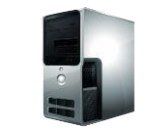

**ПК Ученика\Куратора**

- 1. Ученик загружает архив с назначенным Курсом с Сервера и распаковывает его на своем ПК. Все происходит автоматизировано.
- 2. У Учеников есть свои локальные копии назначенных Курсов со всеми файлами и материалами на своих ПК.

Как видно из картинки выше, Администратор первоначально создает Курсы на своем ПК, далее после проверки и корректировок он загружает Курс на Сервер, откуда уже Курс загружают себе Ученики \ Кураторы. Таким образом у всех Учеников \ Кураторов на ПК находится полная копия назначенного Курса со всеми файлами и материалами. Очень важно перед загрузкой Курсов на Сервер проверить, что Курсы имеют правильный вид и состояние.

К примеру, мы с вами проверяли созданный нами Курс, и он сейчас имеет такой вид:

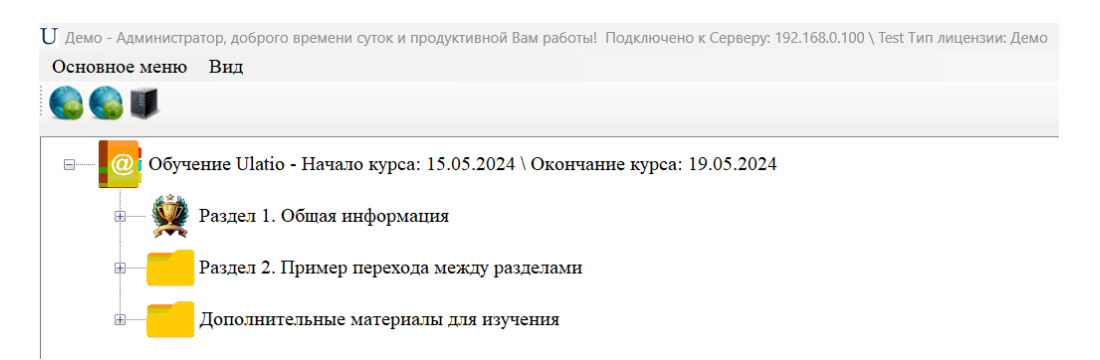

#### **[В начало документа](#page-0-0)**

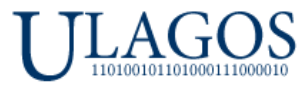

В Разделе 1 уже пройдено тестирование, открыт Раздел 2 - это не правильно! Если сейчас загрузить наш Курс на Сервер, то будет загружено именно это состояние Курса и все Ученики получат его уже по сути пройденным. Поэтому необходимо вернуть Курс в первоначальное состояние.

Первым делом удалим результаты тестирования в Курсе. Для этого переключаемся в режим **Администратора** через меню **Вид**, до этого мы переключали в режим **Ученика**:

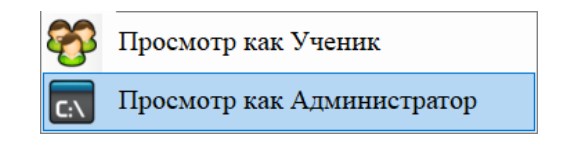

Далее, открываем в Разделе 1 форму с тестовым модулем:

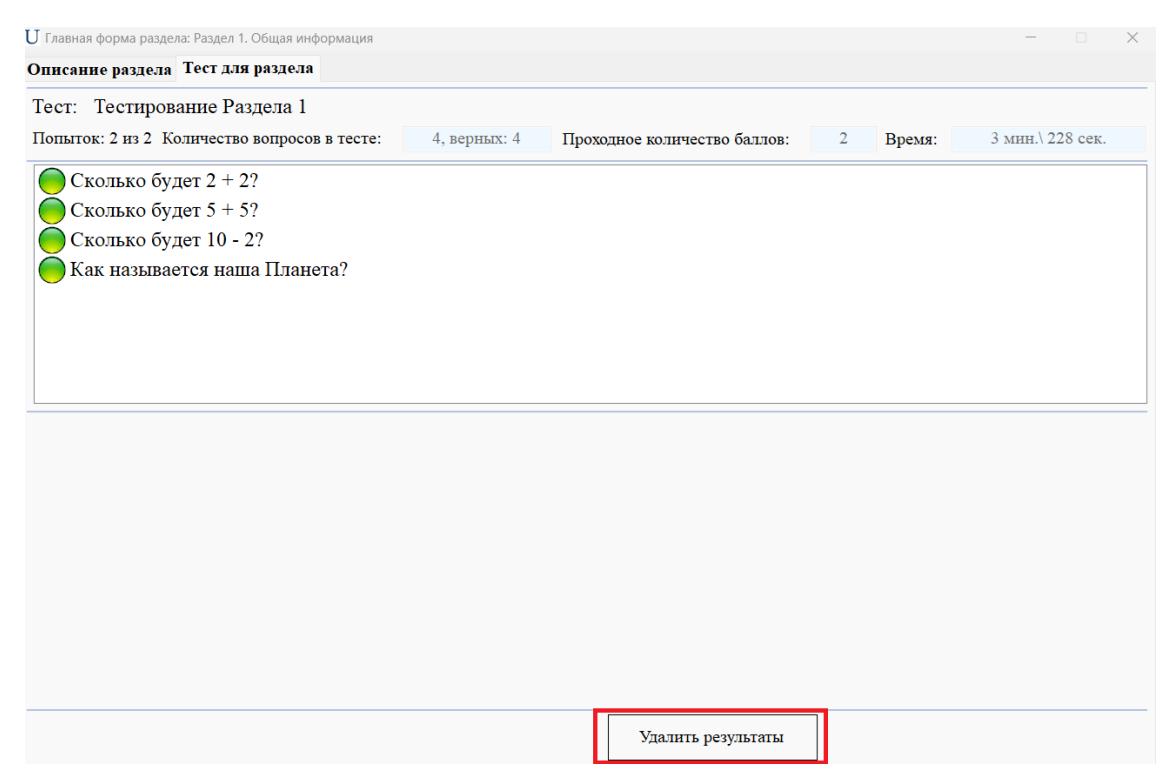

Мы увидим кнопку **Удалить Результаты**, нажимаем на нее. Закрываем форму тестирования. Теперь мы видим следующую картину на основной форме приложения:

U Демо - Администратор, доброго времени суток и продуктивной Вам работы! Подключено к Серверу: 192

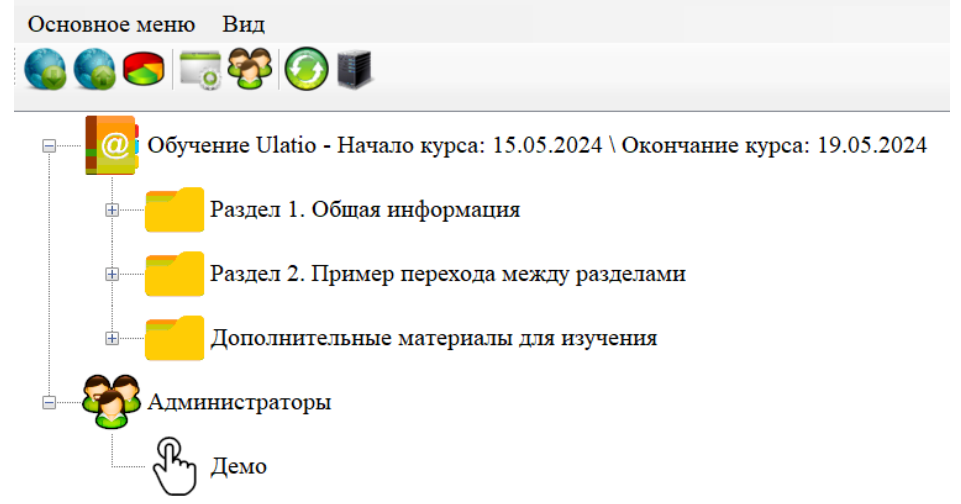

#### **[В начало документа](#page-0-0)**

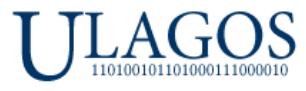

Раздел 1 больше не имеет иконку с кубком. Это значит, что мы удалили правильно результаты теста. Но Раздел 2 у нас все еще открыт, а он должен быть по логике нашего Курса **Закрытым**.

Открываем модуль **Управление Курсами**, далее открываем наш Курс и Раздел №2 и видим такую картину:

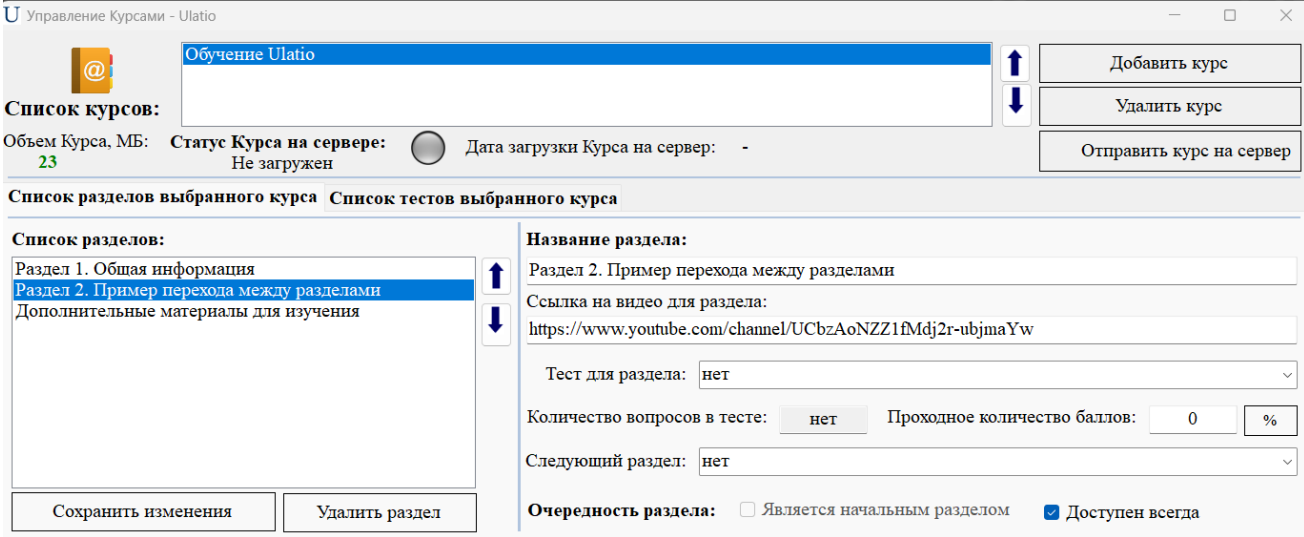

**Очередность раздела** стоит в режиме **Доступен всегда**, режим сменился после нашего успешного окончания теста Раздела 1. **Снимайте галочку Доступен всегда** и **сохраняйте изменения**! В Разделе 1 ничего менять не надо, он так и остался настроенным без изменений.

Теперь вернемся в главное окно приложения, переключимся в режим Ученика через меню **Вид** и увидим следующую картину:

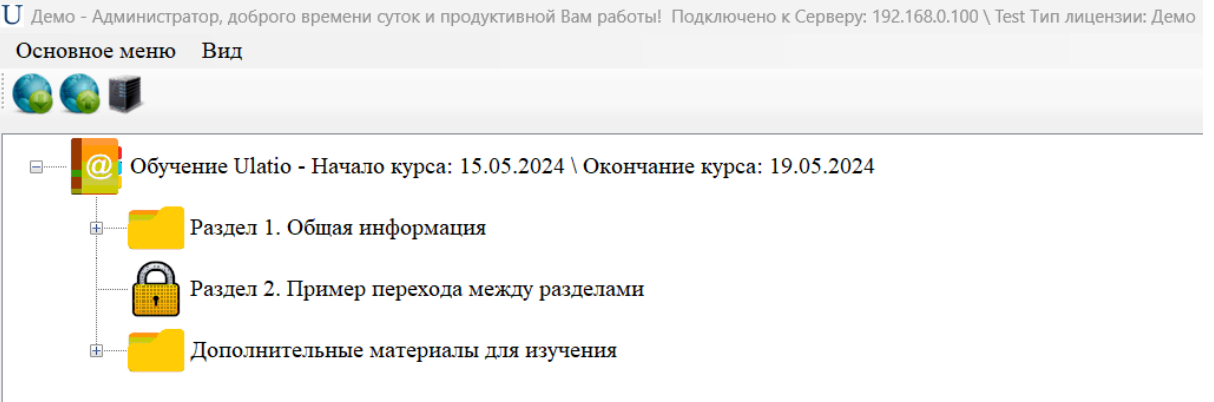

Раздел 2 закрыт, теперь мы вернули наш Курс в изначальный вид и теперь мы можем загрузить его на Сервер. Переключаемся в режим **Администратора** через меню **Вид.**

Открываем модуль Управление Курсами, открываем наш Курс, дважды кликнув по нему в списке курсов. Далее необходимо нажать на кнопку **Отправить курс на сервер**

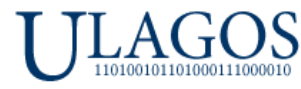

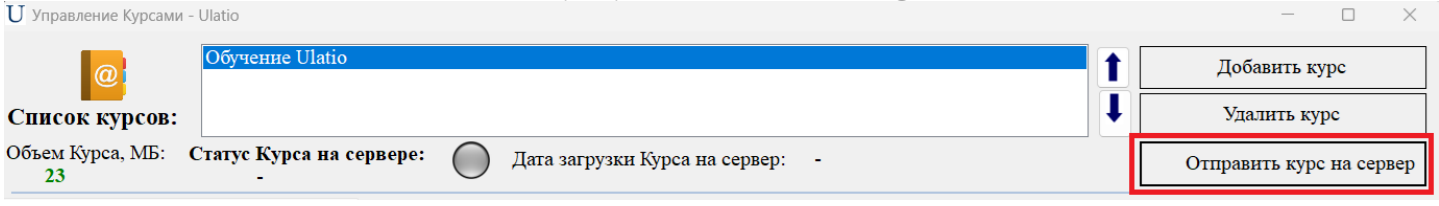

Курс будет загружен на Сервер, так же будет открыто консольное окно архиватора 7zip с отображением прогресса архивирования, так как на Сервер загружаются сжатый архив с Курсом. Данное окно закрывать не надо! Пример такого окна:

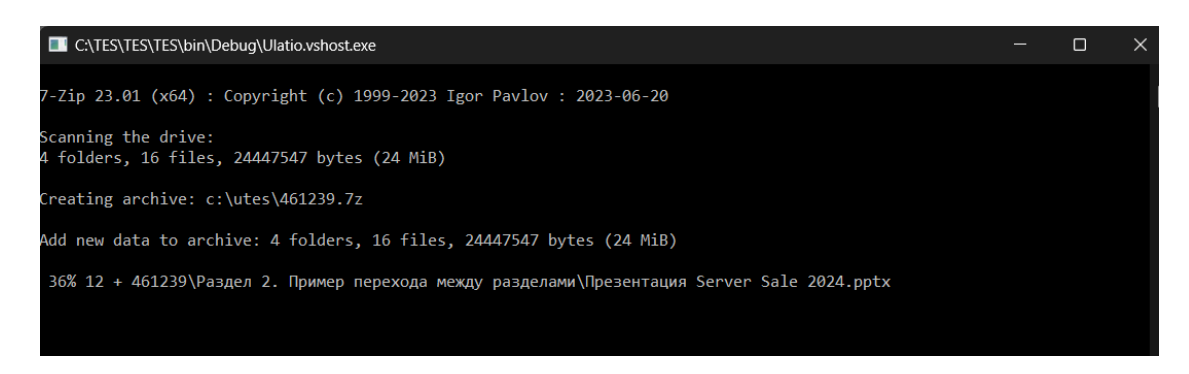

После удачной загрузки архива нашего Курса на Сервер мы увидим следующее:

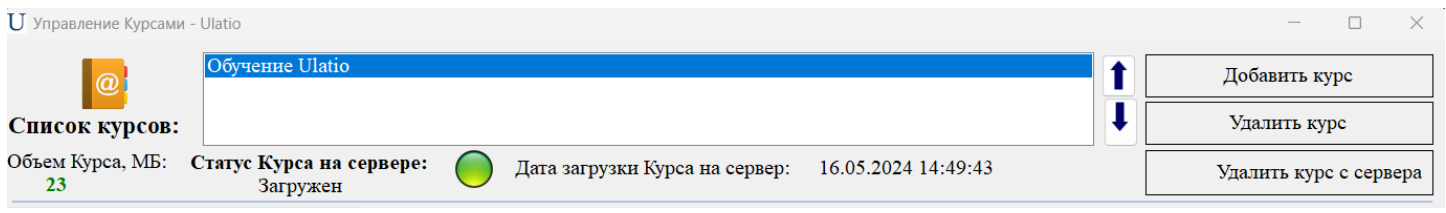

Статус Курса на Сервере будет изменен на **Загружен**, так же указана дата и время загрузки Курса на сервер. Кнопка **Отправить курс на сервер** поменяет свое название на **Удалить курс с сервера**.

Теперь наш Курс загружен на Сервер и его можно назначать Ученикам \ Кураторам.

Создадим еще одну группу с названием **Новые сотрудники** и в ней создадим пользователя с именем **Иванов Иван** с ролью **Ученик**:

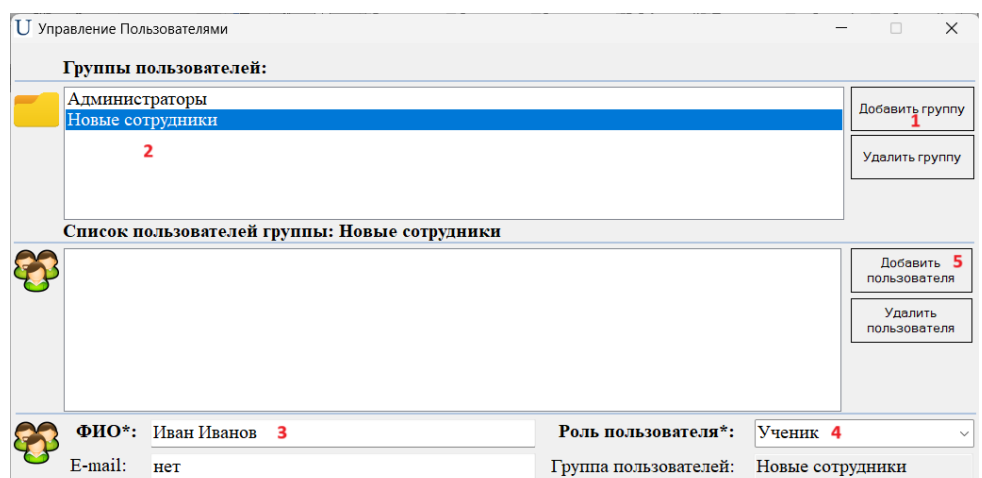

#### **[В начало документа](#page-0-0)**

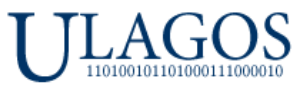

#### Для нового Ученика Ивана Иванова тоже назначим наш уже загруженный на Сервер Курс:

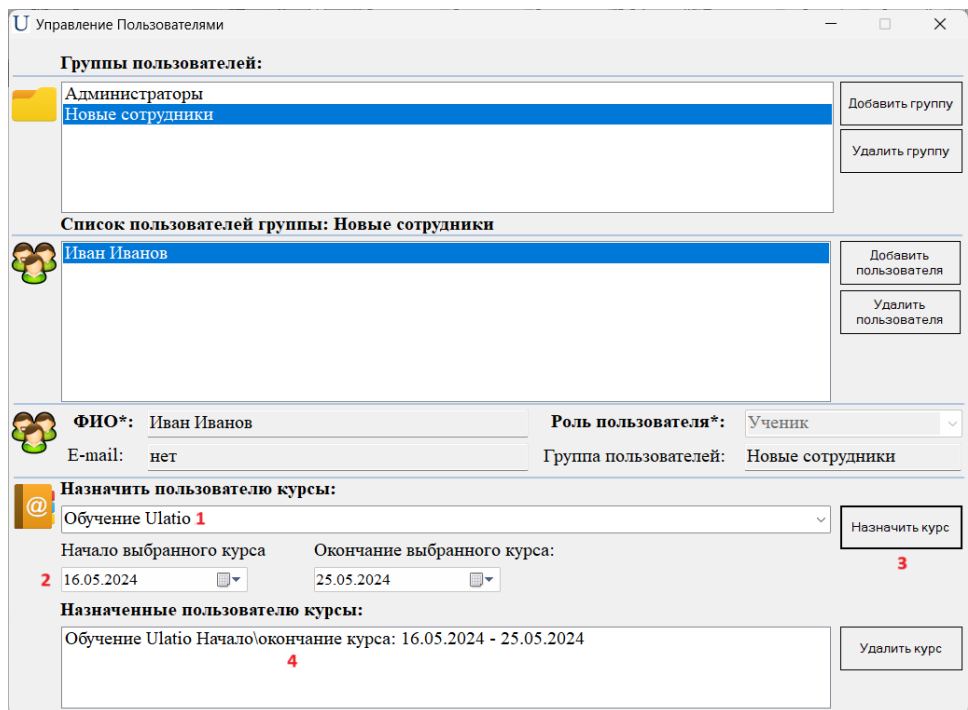

Теперь запустим Ulatio на компьютере Ученика, это должен быть любой компьютер в локальной сети с установленным и настроенным Ulatio, но не компьютер Администратора!

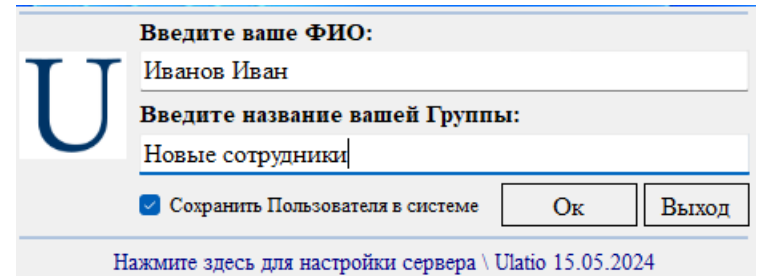

После удачной авторизации в системе, Ulatio сразу преложит установить назначенный нашему Ученику Курс:

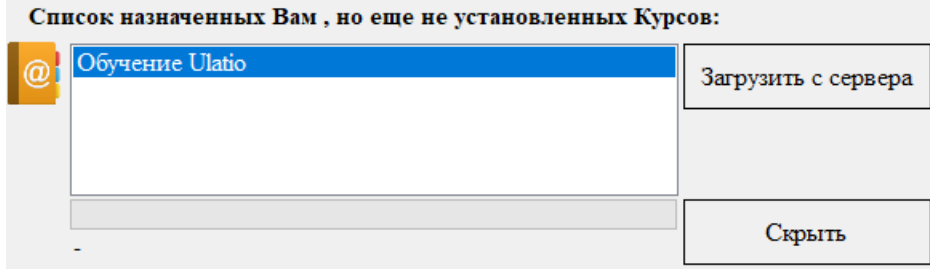

После установки главное окно Ulatio будет выглядеть так:

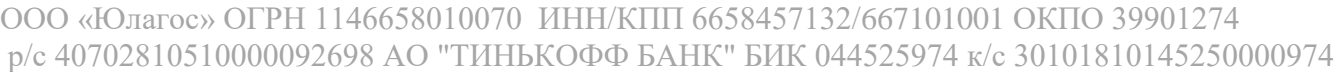

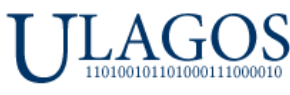

ООО «Юлагос», 620026, г. Екатеринбург, ул. Карла Маркса, дом 8, офис 121

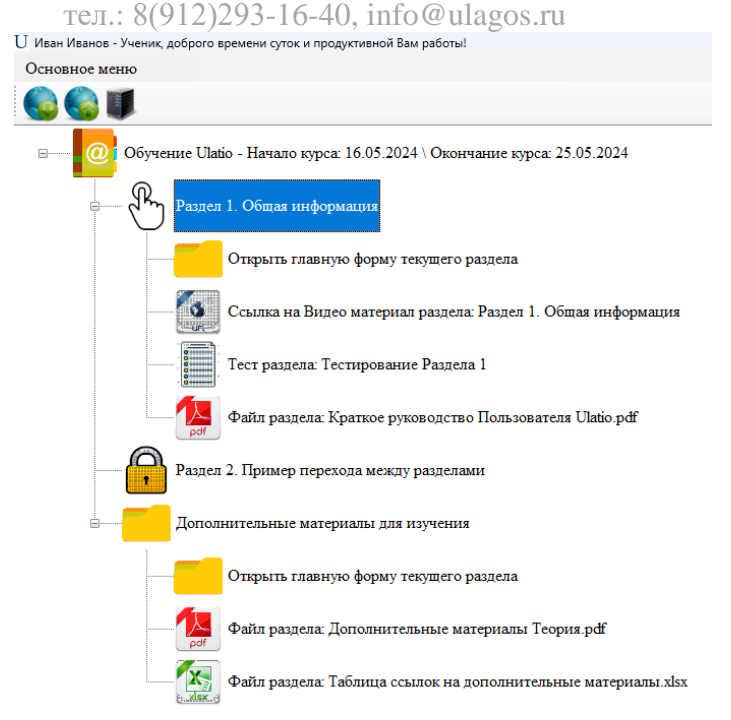

## **Раздел 1 и Дополнительные материалы для изучения доступны, Раздел 2 закрыт. Значит все правильно установлено!**

Ниже вы можете ознакомиться более подробно со схемой взаимодействия, чтобы больше разобраться в логике работы Ulatio, а также представлена таблица с вопросами \ ответами.

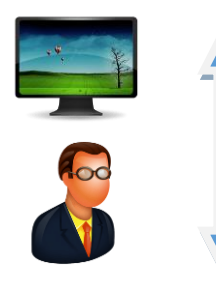

## **Схема взаимодействия элементов в Ulatio:**

### **ПК Администратора Ulatio:**

- 1. Создание и проверка Курсов с сохранением локальной копии Курсов на ПК Администратора.
- 2. Загрузка на Сервер копий Курсов для загрузки Учениками \ Кураторами в виде архива.
- 3. Создание групп и пользователей, автоматическая загрузка на Сервер информации о пользователях.
- 4. Назначение Курсов, отмена назначения, изменение дат обучения для всех пользователей, автоматическая загрузка на Сервер информации о назначении Курсов.
- 5. Отслеживание прогресса \ формирование отчетов Учеников Администратором (так же может делать Куратор со своего ПК).
- 6. Выдача новых попыток сдачи тестов для Учеников с загрузкой команд на Сервер (так же может делать Куратор со своего ПК).

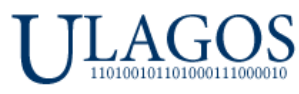

# ООО «Юлагос», 620026, г. Екатеринбург, ул. Карла Маркса, дом 8, офис 121

тел.: 8(912)293-16-40, [info@ulagos.ru](mailto:info@ulagos.ru)

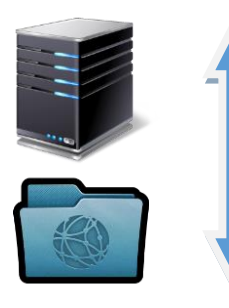

- **Сервер Ulatio\*:**
- 1. Может быть выделенным устройством или находится на ПК Администратора.
- 2. На Сервер происходит выгрузка копий Курсов с ПК Администратора в виде архивов.
- 3. Копии Курсов имеют неизменный вид и предназначены только для загрузки на ПК Учеников. Любые изменения Курсов происходят на ПК Администратора!
- 4. Изменения Курсов на ПК Администратора не влияет на копии, хранимые на сервере! Для обновления копий Курсов на Сервере, необходимо удалить старые и загрузить новые копии!
- 5. На Сервере происходит авторизация всех пользователей.
- 6. На Сервере хранятся все log файлы всех пользователей. \*далее Сервер

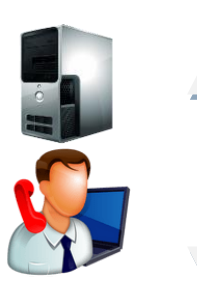

## **ПК Учеников \ Кураторов:**

- 1. Авторизуются на Сервере.
- 2. Загружают информацию о доступных Курсах с Сервера.
- 3. Загружают и распаковывают копии Курсов с Сервера.
- 4. Автоматическая загрузка на Сервер отчетов о деятельности \ log файлов пользователей.
- 5. Автоматическое удаление с ПК Учеников всех файлов Курсов после окончания сроков обучения или после удаления назначения Курсов для данного пользователя на Сервере.

## **Логика действий с Курсами, вопрос \ ответ:**

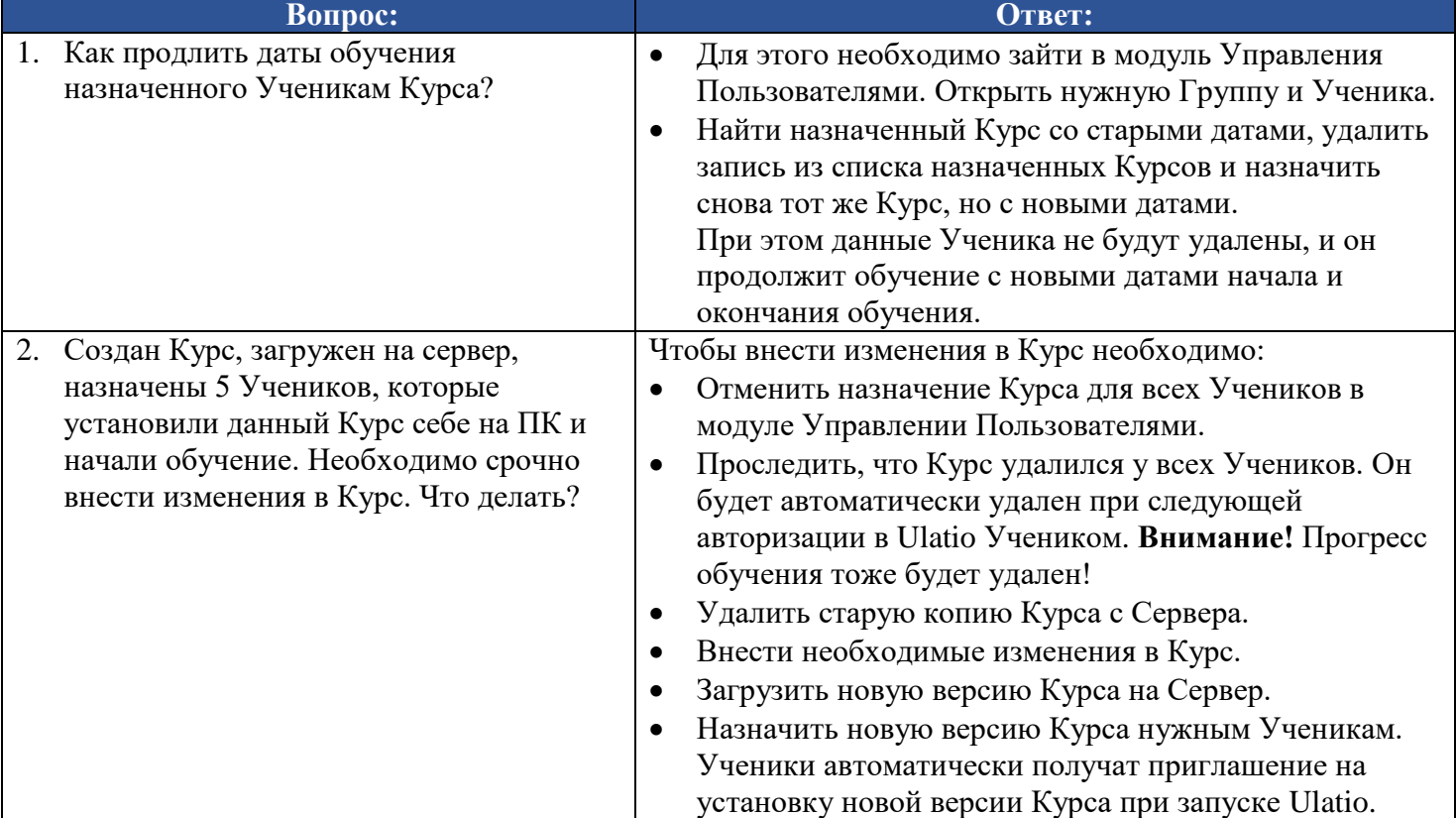

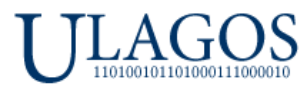

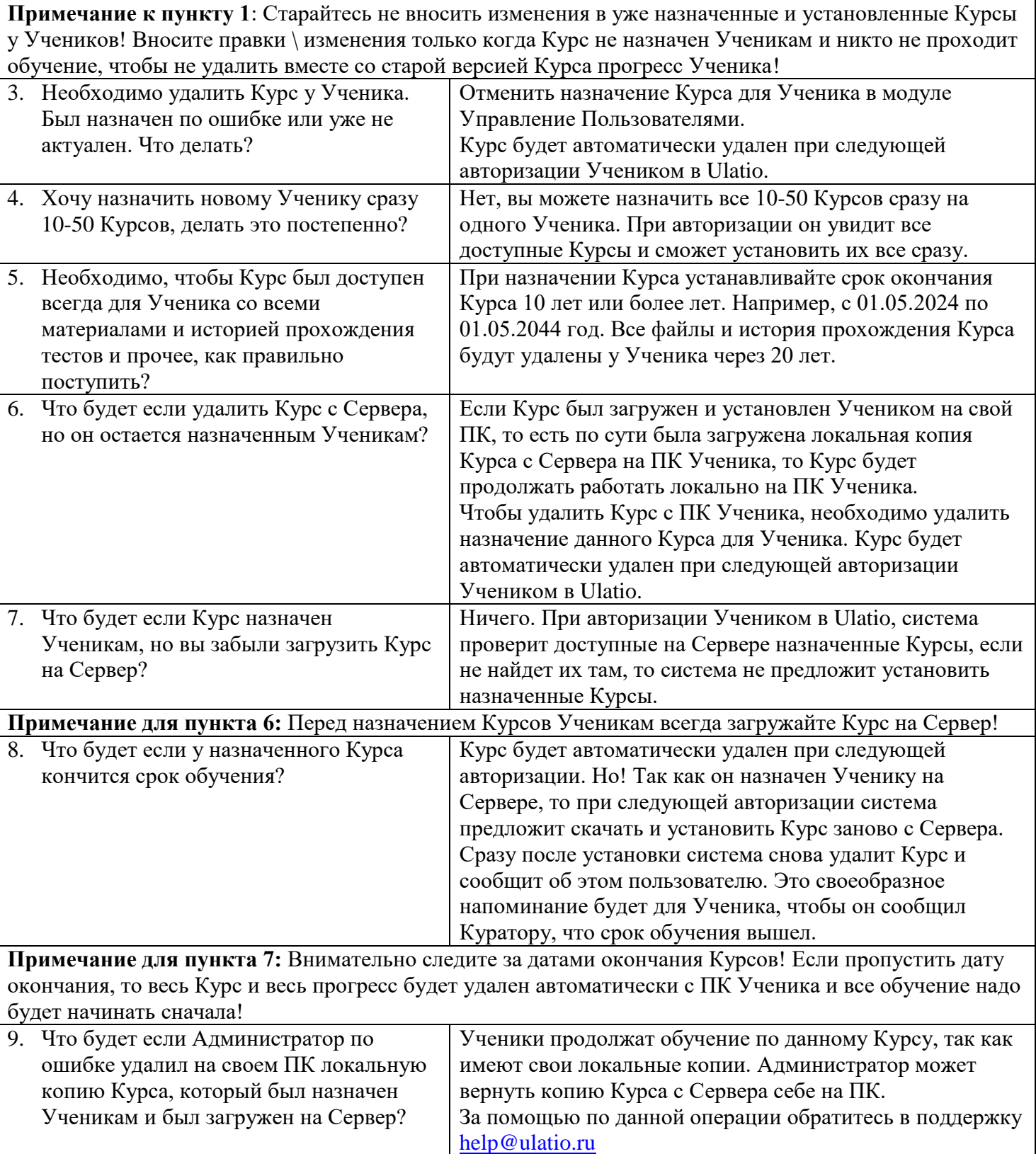

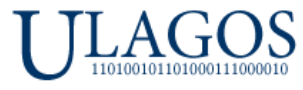

## **Раздел 6. Начинаем работать в Ulatio – для Учеников и Кураторов.**

<span id="page-33-0"></span>Запускаем программу. Появляется окно авторизации:

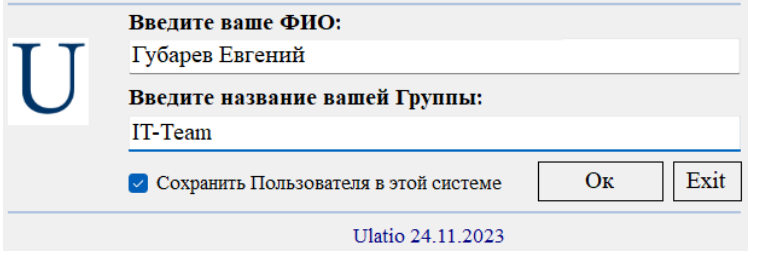

В него необходимо ввести ФИО\Логин и название Группы, которые вам предоставит Администратор. Для удобства сразу поставьте галочку для Сохранения Пользователя в системе, чтобы не вводить каждый раз ФИО\Логины и Группу. Далее, при первом запуске Windows спросит о предоставлении доступа Ulatio в сеть, необходимо разрешить:

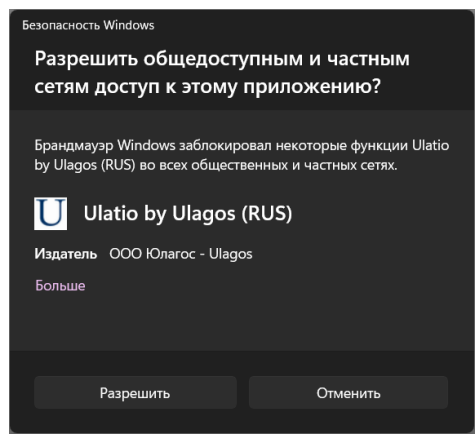

**Важно!** Ulatio использует **только** соединение по FTP к вашему серверу и 21 стандартный FTP порт. Более никакие порты и сервисы мы не используем для обеспечения максимально безопасной работы.

После авторизации Ulatio проверит на сервере доступные для установки назначенные курсы:

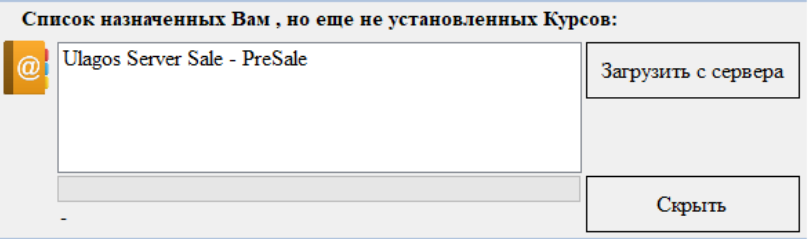

Необходимо выбрать нужный курс и нажать кнопку **Загрузить с сервера** и дождаться установки курса.

После установки нового курса появится главное окно программы.

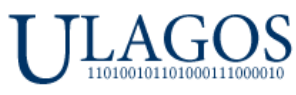

ООО «Юлагос», 620026, г. Екатеринбург, ул. Карла Маркса, дом 8, офис 121

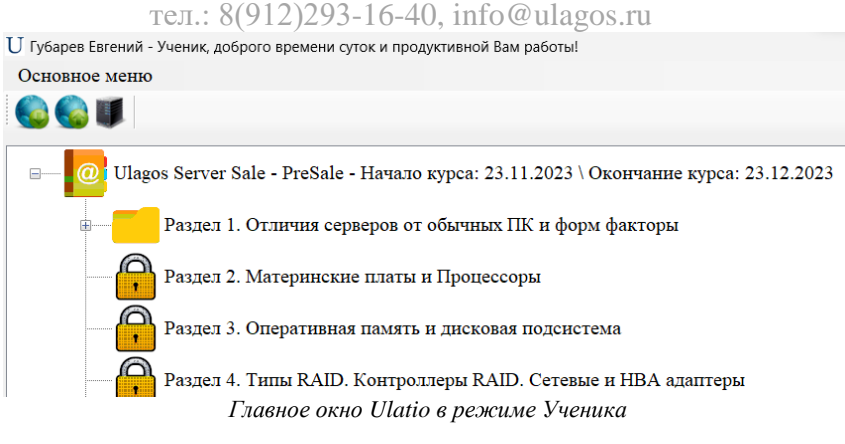

На скриншоте выше видны элементы управления для **роли** пользователя **Ученик**.

На скриншоте видно иерархическое отображение курса и включенных в него разделов. Первый раздел имеет иконку папки с документами – это значит, что он доступен для изучения \ прохождения. Разделы со 2 по 5 имеют иконки закрытого замка – это значит, что доступ к ним в данный момент не возможен. Чтобы получить доступ к второму и последующим разделам необходимо сдавать поочередно тесты из раздела 1, чтобы получить доступ к разделу 2 и так далее по аналогии.

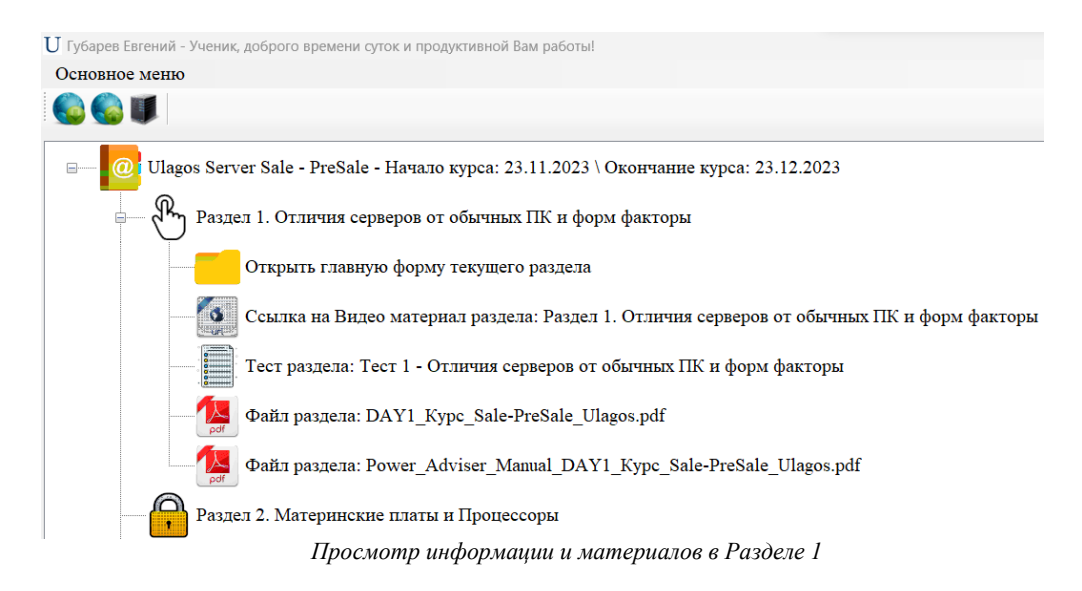

На скриншоте выше видно, что при нажатии на иконку Раздела 1 мы увидим элементы данного раздела. А именно:

- Ссылку доступа к главному окну выбранного раздела.
- Ссылка на видеоматериал выбранного раздела.
- Ссылку на запуск контрольного теста для выбранного раздела.
- Файлы, относящиеся к выбранному разделу.

При двойном клике мышью по ссылке доступа к главному окну выбранного раздела откроется окно **Основного информационного модуля**:

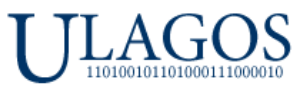

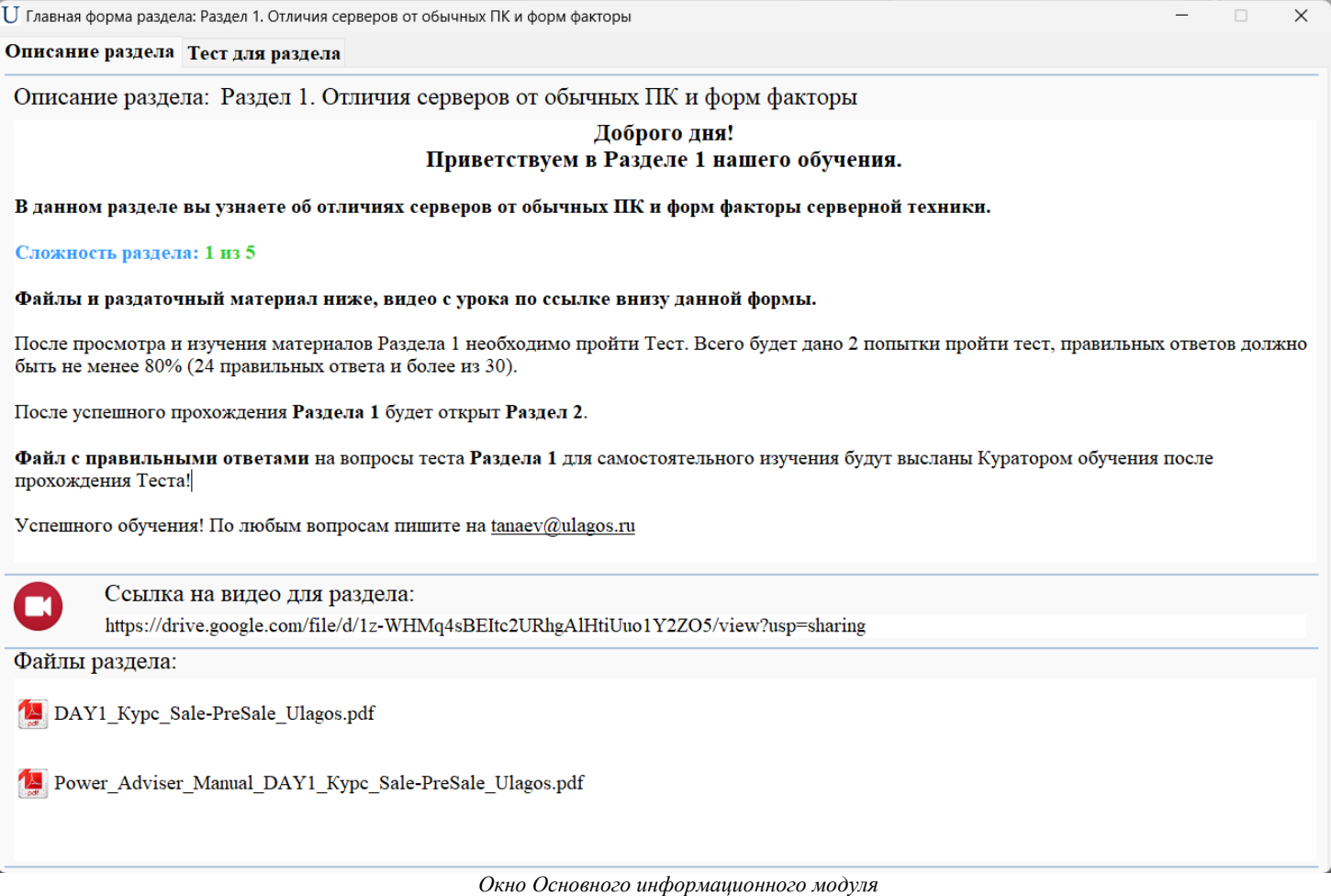

Окно **Основного информационного модуля** содержит 2 вкладки – **Описание раздела** и **Тест для раздела**.

В **Описании раздела** отображаются: описание раздела, ссылка на видеоматериал раздела, а также список файлов, относящихся к разделу. После изучения данных материалов вы можете перейти непосредственно к вкладке **Тест для раздела.** На данной вкладе вы будете проходить тестирование для каждого из разделов. Как видно на скриншоте ниже в **Тестовом модуле** находится информация о предстоящем тестировании – количество доступных попыток, количество вопросов всего, количество требуемых правильных ответов, а также длительность теста в минутах:

![](_page_36_Picture_0.jpeg)

![](_page_36_Picture_79.jpeg)

*Окно Тестового модуля*

Для запуска теста необходимо нажать кнопку **Начать тест!**

**Важно! Предварительно подготовьтесь к тесту и выделите достаточное время для прохождения теста. После запуска теста его нельзя будет отложить \ поставить на паузу.** При досрочном закрытии окно с тестом вы получите уведомление:

![](_page_36_Picture_6.jpeg)

Для досрочного завершения теста необходимо будет нажать на кнопку **Закончить тест** и далее закрыть окно с тестом:

![](_page_36_Picture_8.jpeg)

После запуска теста вы увидите список вопросов, при двойном нажатии на которые вы увидите возможные варианты ответа, также начнется обратный отсчет в минутах \ секундах для более точной фиксации продолжительности тестирования:

![](_page_37_Picture_0.jpeg)

![](_page_37_Picture_62.jpeg)

*Окно Тестового модуля*

Обратите внимание, что около каждого из вопросов отображается серый шар – это значит, что на этот вопрос еще не был дан вами ответ, если вы уже выбрали вариант ответа на данный вопрос, то изображение шара станет голубым:

![](_page_37_Picture_63.jpeg)

*Окно Тестового модуля*

Вы можете отвечать на вопросы в любом удобном вам порядке. Если хотите очистить уже выбранный вариант ответа на вопрос, нажмите на кнопку **Очистить вариант ответа для выбранного вопроса.**

#### **[В начало документа](#page-0-0)**

![](_page_38_Picture_0.jpeg)

После того как вы ответите на все вопросы, необходимо нажать на кнопку **Закончить тест**. Если вы пропустили какой-либо вопрос и не дали на него ответ, то Ulatio сообщит об этом:

![](_page_38_Picture_72.jpeg)

После того как вы ответите на все вопросы и нажмете кнопку Закончить тест произойдет автоматический подсчет правильных ответов и появится окно с результатами попытки, в нашем случае **Неудачной**:

![](_page_38_Picture_73.jpeg)

Как видим на картинке выше, у нас всего 6 верных ответов из 30 и мы затратили более 1 минуты на прохождение теста. Далее, вы можете сохранить результаты в файл для изучения, это будет простой текстовой файл. После закрытия окна с результатами теста, вы вернетесь обратно в окно с тестом и вопросами. Не спешите его закрывать.

Как видно из картинке ниже, вопросы с правильным ответом имеют рядом с собой шары зеленого цвета, вопросы с не правильным – красного. Вы можете проанализировать свои ответы, исходя из этой подсказки!

![](_page_39_Picture_0.jpeg)

![](_page_39_Picture_73.jpeg)

Завершив неудачно тест вы потратили 1 попытку сдать тест. Для повторной сдачи теста необходимо закрыть тестовое окно и запустить его заново.

После **Удачной** попытки сдать тест, вы увидите сообщение об этом в окне результатов тестирования:

![](_page_39_Picture_5.jpeg)

Как видно на картинке выше – мы удачно сдали тест Раздела 1 и для нас открыт новый раздел - Раздел 2. Если мы вернемся на главное окно Ulatio, то увидим такую картину:

#### **[В начало документа](#page-0-0)**

![](_page_40_Picture_0.jpeg)

![](_page_40_Picture_95.jpeg)

Раздел 1 имеет картинку с победным кубком – это значит, что мы успешно прошли данный раздел, а так же видно, что нам стал доступен Раздел 2 нашего курса. При удачном прохождении теста результаты фиксируются, вы всегда можете вернуться в Раздел 1 и посмотреть как вы отвечали в пройденном тесте.

**Таким образом проходит процесс обучения по всем разделам нашего курса.**

## **Раздел 7. Работа Администраторов и Кураторов обучения в Модуле Информационный центр.**

<span id="page-40-0"></span>При авторизации в Ulatio в **роли Куратора** вы увидите расширенный интерфейс программы:

![](_page_40_Picture_7.jpeg)

Вам становится доступен не только список курсов, но и список пользователей вашей группы, в которой вы назначены **Куратором**. Количество **Кураторов** одной группы устанавливает **Администратор**. В одной группе может быть всего до 10 000 **Учеников** и **Кураторов**.

#### **[В начало документа](#page-0-0)**

![](_page_41_Picture_0.jpeg)

В нашем случае мы видим двух пользователей, Дмитрий является **Куратором**, а Евгений – **Учеником**. Учетная запись Дмитрия имеет иконку красного цвета, а Евгений зеленого. Это означает, что Евгений уже работал в Ulatio и имеет зафиксированные в системе новые действия, а Дмитрий еще нет. То есть Дмитрий еще не делал никаких действий в Ulatio – входит в систему впервые. Есть еще третье состояние – желтая иконка. Это признак того, что с последнего зафиксированного момента в системе у пользователя не было новых действий в Ulatio. Более подробно данные механики описаны в **Руководстве Администратора**.

Давайте откроем **Информационный центр**. Для этого можно дважды кликнуть по любому из пользователей или кликнуть по иконке на панели, либо через Основное меню:

![](_page_41_Picture_70.jpeg)

![](_page_41_Picture_71.jpeg)

*Окно Информационного центра*

#### **[В начало документа](#page-0-0)**

![](_page_42_Picture_0.jpeg)

## **В Информационном центре нам доступны 3 вкладки:**

- **Просмотр действий пользователей**.
- **Формирование отчетов.**
- **Действия с пользователями.**

#### **Вкладка Просмотр действий пользователей**.

В этой вкладке нам доступна информация о действиях пользователей вашей Группы:

- Запуск и окончание работы в Ulatio. Так же фиксация IP адресов и название ПК, с которых происходила авторизация данного пользователя.
- Фиксация открытия ссылки на видеоматериал разделов.
- Фиксация открытия файлов разделов.
- Попытки сдать тесты как **Неудачные,** так и **Удачные**. Так же фиксируются принудительные завершения тестов.
- Информация о загрузке и установке новых курсов для Ученика.
- Информация о расходовании всех попыток для определённых тестов.
- Информации о выполненных команд с сервера Ulatio.
- И другая информация, более подробно смотрите в **Руководстве Администратора**.

**Кураторы** видят действия всех **Учеников** своей группы, а также действия других **Кураторов**!

#### **Какие действия пользователей попадают отчет?**

Администратор и Кураторы могут просматривать действия пользователей в модуле **Информационный центр**. Вызвать информационный центр можно дважды кликнув на нужного пользователя, или нажав иконку или элемент меню на основном экране Ulatio:<br>U демо- Администратор, доброго времени суток и продуктивной Вам работы! Подключено к Серверу: 192.168.0.100\Test

![](_page_42_Picture_19.jpeg)

#### **Тип действий пользователей отображаемых в Информационном центре:**

 Открытие \ закрытие Ulatio с указанием времени входа \ завершения работы, а так же с указанием названия устройства и IP адреса, с которого был произведен вход в Ulatio:

![](_page_42_Figure_22.jpeg)

- $\bullet$
- Открытие любого вложенного материала \ файлов в разделах обучения с указанием времени открытия:

#### **[В начало документа](#page-0-0)**

![](_page_43_Picture_0.jpeg)

![](_page_43_Picture_1.jpeg)

Сообщение об удалении курса по причине окончании срока обучения:

17.05.2024 11:13:32 - Удаление Курса -Обучение Ulatio Причина: закончился доступ, дата окончания: 15.05.2024

![](_page_44_Picture_0.jpeg)

### **Просмотр результатов тестов у Учеников и Кураторов.**

Для просмотра результатов **Удачных** или **Неудачных** тестов, Куратору необходимо дважды кликнуть по интересующей записи о тестировании из списка действий Ученика, после чего откроется Тестовый модуль с результатами попытки – дата и время похождения теста, количество попыток на момент сдачи теста, длительность теста, а также правильные и не правильны ответы Ученика:

![](_page_44_Picture_74.jpeg)

#### **Вкладка Формирование отчетов.**

На данной вкладке все интуитивно понятно. Необходимо выбрать курс, по умолчанию выбираются все разделы курса. Далее, необходимо выбрать группу, где по умолчанию выбираются все участники Группы. Вы можете выбрать нужные разделы и отметить нужных пользователей для формирования отчета. После нажатия на кнопку будет сформирован общий отчет по результатам:

![](_page_44_Picture_75.jpeg)

**Важно!** В ОС должен быть установлен MS Excel! Отчеты формируются в формате \*.xlsx.

![](_page_45_Picture_0.jpeg)

![](_page_45_Picture_82.jpeg)

*Вкладка Формирование отчетов*

В данной версии доступен один вид общих отчетов, но со временем виды отчетов будут расширены. Так же могут быть добавлены любые отчеты, которые требуются заказчикам.

![](_page_45_Picture_83.jpeg)

*Пример общего отчета*

Давайте рассмотрим пример отчета **на нижнем скриншоте**. В Ulatio мы авторизованы как Куратор от имени Дмитрия. Отчет выгружен по курсу с двумя пользователями. На скриншоте видно, что Дмитрий пытался сдать 1 раздел один раз, потратив 1 попытку. Но тест был не пройден до конца и был закончен принудительно \ досрочно самим Дмитрием. Результат Дмитрия окрашен в красный цвет. Вы можете исправить отчет как вам потребуется – это обычная таблица Excel.

У Евгения мы видим 2 попытки сдачи Раздела 1. Первая попытка была неудачная, а вторая удачная. По итогу Евгений сдал успешно тест, поэтому его результат окрашен в зеленый цвет. Также видим, что Евгений пытался сдать тест Раздела 2, но неудачно.

Подобного формата отчетность будет по всем выбранным курсам, разделам и пользователям.

![](_page_46_Picture_0.jpeg)

![](_page_46_Picture_88.jpeg)

#### **Вкладка Действия с пользователями.**

 На данной вкладке Кураторы могут производить действия с Учениками. В Beta версии Ulatio доступно 1 действие – выдать попытки сдать определённый тест для Ученика. Это необходимо делать, когда Ученику не хватило стандартных попыток на сдачу теста.

![](_page_46_Picture_89.jpeg)

*Вкладка Действия с пользователями*

На скриншоте выше приведен пример назначения новых 3 попыток для Ученика Евгения. Для этого необходимо сделать 3 шага:

- o Выбрать курс.
- o Выбрать тест из выбранного курса.
- o Выбрать Ученика. При выборе ученика будет показано текущее количество попыток сдать выбранный тест Учеником.

Далее, необходимо нажать кнопку **Выдать выбранному Пользователю попытки для выбранного Теста.**

![](_page_47_Picture_0.jpeg)

При перезапуске Ulatio или при помощи основного меню Ученик может получить команду на добавление попыток:

![](_page_47_Picture_3.jpeg)

Ученик получит уведомление о назначении новых попыток для определённого теста:

![](_page_47_Picture_5.jpeg)

Если у вас возникнут вопросы – пишите на [tanaev@ulagos.ru](mailto:tanaev@ulagos.ru) Или на почтовый ящик поддержки Ulatio – [help@ulatio.ru](mailto:help@ulatio.ru)

### **КОНЕЦ!**

По любым вопросам просим обращаться:

Генеральный директор \ Руководитель проектов ООО «Юлагос» Танаев Сергей Владимирович Сот. \ WhatsApp \ Viber \ Telegram:  $+7-912-239-16-40$ [tanaev@ulagos.ru](mailto:tanaev@ulagos.ru) ICQ: 351 472 499 Екатеринбург, Карла Маркса 8, офис 121